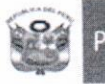

Ministerio<br>de Educación

Unidad de Gestión Educativa Local N° 07 Área de Planificación y Presupuesto

"Año del Buen Servicio al Ciudadano"

#### 14 NOV. 2017 San Boria.

#### -2017/MINEDU/VMGI/DRELM/UGEL.07-APP OFICIO MÚLTIPLE Nº 014

Señor (a):

Director de la Institución Educativa N°

Envío del módulo RAPIDOC de la herramienta de gestión RAPINFO. Asunto

Expediente N° 77845 - 2017 Referencia : Oficio Múltiple N° 003-2017-MINEDU/VMGI-DIGEGED-DAGED. Oficio Múltiple N° 009-2017-MINEDU/VMGI-DIGEGED-DAGED.

De mi consideración:

Tengo el agrado de expresarle mi cordial saludo y manifestarle que el Ministerio de Educación, a través de la Dirección de Apoyo a la Gestión Educativa Descentralizada (DAGED), brindó a todas las Unidades de Gestión Educativa Local (UGEL) del país la herramienta de gestión de monitoreo rápido del servicio educativo RAPINFO que comprende los módulos: materiales educativos (RAPIMATE), horas lectivas (RAPIDOC).

Por tal motivo, comunicamos que actualmente se está implementando una modalidad de monitoreo remoto y/o virtual del servicio educativo que se brinda a los estudiantes del nivel Secundaria, con la finalidad de mejorar dicho servicio. Se envía la Guía del Usuario para que le sirva de apoyo en la instalación del programa CsPro 6.3 y la instalación y uso de la herramienta RAPIDOC.

Cabe precisar, que la herramienta requiere información que usted ingresará sustentándose en los siquientes documentos:

- Nómina de matrícula de estudiantes del nivel Secundaria por grado y sección.
- Horarios de docentes de Secundaria de las Áreas de Matemática y Comunicación por grado  $\bullet$ v sección.
- Registro de asistencia de la última semana de los docentes de Secundaria de las Áreas de  $\bullet$ Matemática y Comunicación por grado y sección.
- Registro de asistencia de la última semana de los estudiantes de Secundaria por grado y  $\bullet$ sección.

Asimismo, se comunica que el envío de la información se realizará del 15 al 30 de noviembre y que al culminar el registro de la misma, genere y envíe el archivo. DAT al correo de la Dirección de Apoyo a la Gestión Educativa Descentralizada: daged@minedu.gob.pe, tal como indica la Guía del Usuario.

En caso de inconvenientes o requerir asistencia técnica, comunicarse con la especialista Mercy UGEL al correo electrónico de la Gamboa Ricalde responsable del **RAPIDOC** mgamboa@ugel07.gob.pe, teléfono 01-5148818.

Sin otro particular, reciba usted las muestras de mi mayor consideración y estima.

Atentamente,

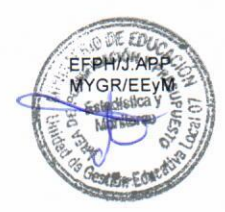

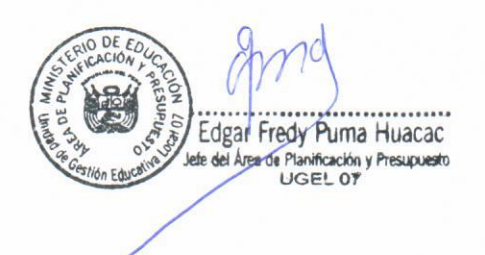

# **2017**

**RAPIDOC -GUÍA DEL USUARIO-**

> **HERRAMIENTA DE GESTIÓN PARA EL MONITOREO RAPIDO DE LAS HORAS LECTIVAS DE MATEMÁTICA Y COMUNICACIÓN EN EDUCACIÓN SECUNDARIA**

Equipo de Seguimiento y Validación /DAGED/DIGEGED/MINEDU

31-10-2017

## **PRESENTACIÓN**

La Dirección de Apoyo a la Gestión Educativa Descentralizada (DAGED) dependiente de la Dirección General de Gestión Descentralizada (DIGEGED), tiene entre sus responsabilidades formular estrategias, diseñar instrumentos y supervisar la implementación de políticas, planes y proyectos que permitan la mejora de la calidad de la gestión de los servicios educativos a cargo de las Direcciones Regionales de Educación (DRE), o las que hagan sus veces, y de las Unidades de Gestión Educativa Local (UGEL)

En consecuencia, DAGED viene desarrollando e implementando diversas herramientas y soluciones informáticas para mejorar las prácticas de gestión de las UGEL, orientadas a garantizar un servicio educativo de calidad y oportuno en el aula.

La herramienta de gestión diseñada para el monitoreo rápido de los servicios priorizados es el RAPINFO que consta de tres módulos.

- a) RAPIMATE: Materiales educativos
- b) RAPIDOC: Horas lectivas
- c) RAPINFRA: Infraestructura

El módulo RAPIDOC es una herramienta para monitorear el desarrollo de las horas lectivas de Matemática y Comunicación del nivel Secundario en las instituciones educativas de Educación Básica Regular. Con el uso de esta herramienta de gestión se espera que las UGEL desarrollen prácticas de control y monitoreo que generen información útil para la toma de decisiones, con el propósito de mejorar el servicio educativo.

Para el funcionamiento del RAPIDOC se requiere que previamente se instale el software CsPro 6.3.

La presente guía está dividida en tres capítulos: aspectos generales, descarga e instalación del CsPro 6.3, y uso y funcionamiento del RAPIDOC.

- Dirección General de Gestión Descentralizada
- Viceministerio de Gestión Institucional
- Ministerio de Educación del Perú

© Lima. Perú, noviembre de 2017.

Dirección de Apoyo a la Gestión Educativa Descentralizada

#### **ÍNDICE**

#### **Introducción**

- **I. ASPECTOS GENERALES**
- 1.1 Objetivos
- 1.2 Alcance
- 1.3 Marco legal

#### **II. MÓDULO RAPIDOC**

- 2.1 ¿Qué es el RAPIDOC?
- 2.2 ¿Quién ingresa la información al RAPIDOC?
- 2.3 ¿Cuáles son las fuentes de información para el RAPIDOC?
- 2.4 ¿Cuáles son las fuentes para ingresar la información en el RAPIDOC?
- 2.5 ¿Qué información se obtiene del RAPIDOC?
- 2.6 ¿Cuál es el flujo del RAPIDOC?

#### **III. DESCARGA E INSTALACIÓN**

- 3.1 Descarga e instalación del CsPro 6.3
- 3.2 Instalación del RAPINFO

#### **III. USO Y FUNCIONAMIENTO DEL RAPIDOC**

3.3 Pasos para uso del RAPIDOC

#### **ANEXO:**

Equipo de asistencia técnica a regiones

## **I. ASPECTOS GENERALES**

#### **1.1 Objetivo**

Orientar la instalación, uso y funcionamiento del módulo RAPIDOC: **"Horas lectivas"**, para el monitoreo rápido del desarrollo de horas lectivas en las Instituciones Educativas Públicas de Educación Secundaria de Educación Básica Regular del país.

#### **1.2 Alcance**

- Direcciones Regionales de Educación/Gerencias Regionales de Educación
- Unidades de Gestión Educativa Local
- Instituciones Educativas Públicas de Educación Secundaria de EBR

#### **1.3 Marco Legal**

- Ley N° 28044, Ley General de Educación
- Decreto Supremo N° 011-2012-ED, que aprueba el Reglamento de la Ley N° 28044, Ley General de Educación.
- Decreto Supremo Nº 001-2015-MINEDU, que aprueba el Reglamento de Organización y Funciones del Ministerio de Educación.
- Decreto Supremo N° 009-2016-MINEDU, que modifica el Reglamento de la Ley N° 28044, Ley General de Educación.

Página

ന

## **II. MÓDULO RAPIDOC**

### **2.1 ¿Qué es el RAPIDOC?**

El RAPIDOC es un módulo de la herramienta de gestión RAPINFO que permite a la UGEL monitorear el cumplimiento de las horas lectivas de las áreas curriculares de Matemática y Comunicación de las Instituciones Educativas públicas de Educación Secundaria de Educación Básica Regular.

#### **2.2 ¿Quién ingresa la información al RAPIDOC?**

El ingreso de información en la herramienta RAPIDOC la realiza el director de la institución educativa siempre y cuando cuente con internet. En caso que los directores no cuenten con computadora o servicio de internet en la I.E., el especialista responsable del RAPIDOC de la UGEL ingresará la información que solicitará mediante llamada telefónica al director de la I.E.

Para el ingreso de la información, la DAGED envía un correo al responsable de RAPIDOC de la UGEL, quien remitirá a los directores de las instituciones educativas públicas de Educación Secundaria, lo siguiente:

- $\checkmark$  El link del programa CsPro6.3 para su instalación
- $\checkmark$  La herramienta RAPINFO, para su descarga
- La Guía del Usuario del RAPIDOC
- $\checkmark$  El tutorial de instalación RAPINFO
- $\checkmark$  El tutorial de uso del RAPIDOC

#### **2.3 ¿Cuáles son las fuentes de información para el RAPIDOC?**

La información contenida en el módulo RAPIDOC se alimenta de diferentes sistemas informáticos del MINEDU:

- $\checkmark$  SIAGIE; proporciona los nombres y apellidos, DNI, sección, grado y nivel que cursan los estudiantes.
- $\checkmark$  NEXUS; brinda los nombres, apellidos y DNI de los docentes y directores de las II.EE.

#### **2.4 ¿Cuáles son las fuentes para ingresar la información en el RAPIDOC?**

Para ingresar la información a la herramienta RAPIDOC se requiere que la Institución Educativa cuente con:

- $\checkmark$  Nómina de matrícula de estudiantes por grado y sección.
- $\checkmark$  Horarios de las Áreas de Matemática y Comunicación por grado y sección
- $\checkmark$  Registro de asistencia de la última semana de los docentes de las Áreas de Matemática y Comunicación por grado y sección.

Página

4

#### **2.5 ¿Qué información se obtiene del RAPIDOC?**

Luego que la DAGED recepcione y sistematice la información enviada mediante los archivos .DAT, contaremos con los siguientes:

- $\checkmark$  Reporte de cumplimiento de horas lectivas de las áreas curriculares de Matemática y Comunicación por sección y grado de cada una de las instituciones públicas de Educación Secundaria de EBR.
- $\checkmark$  Reporte de no cumplimiento de horas lectivas.
- $\checkmark$  Reporte de las razones de ausencia del docente.
- $\checkmark$  Reporte de horas lectivas dictadas por docente no titular.
- $\checkmark$  Reporte de horas lectivas recuperadas.

#### **2.6 ¿Cuál es el flujo del RAPIDOC?**

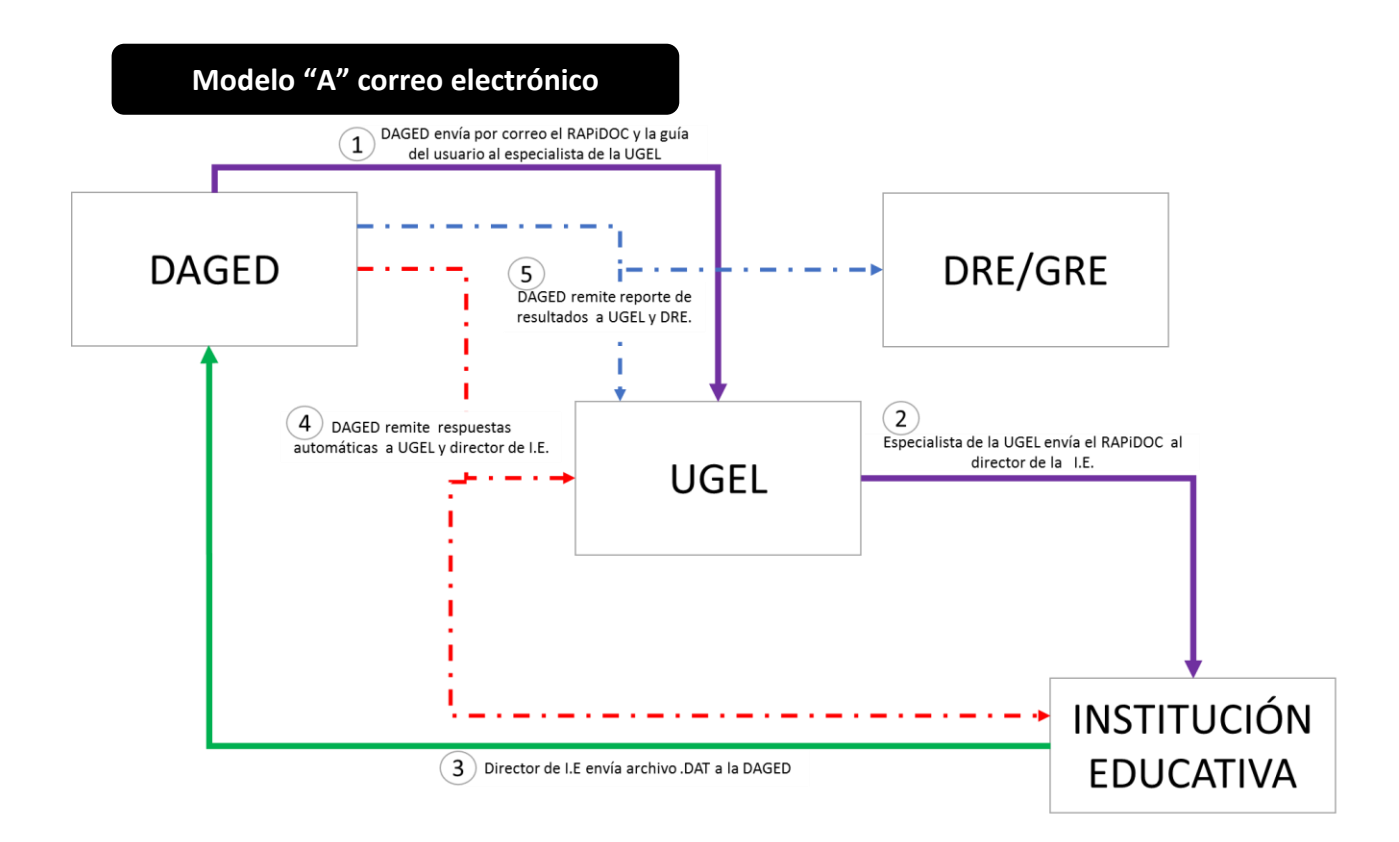

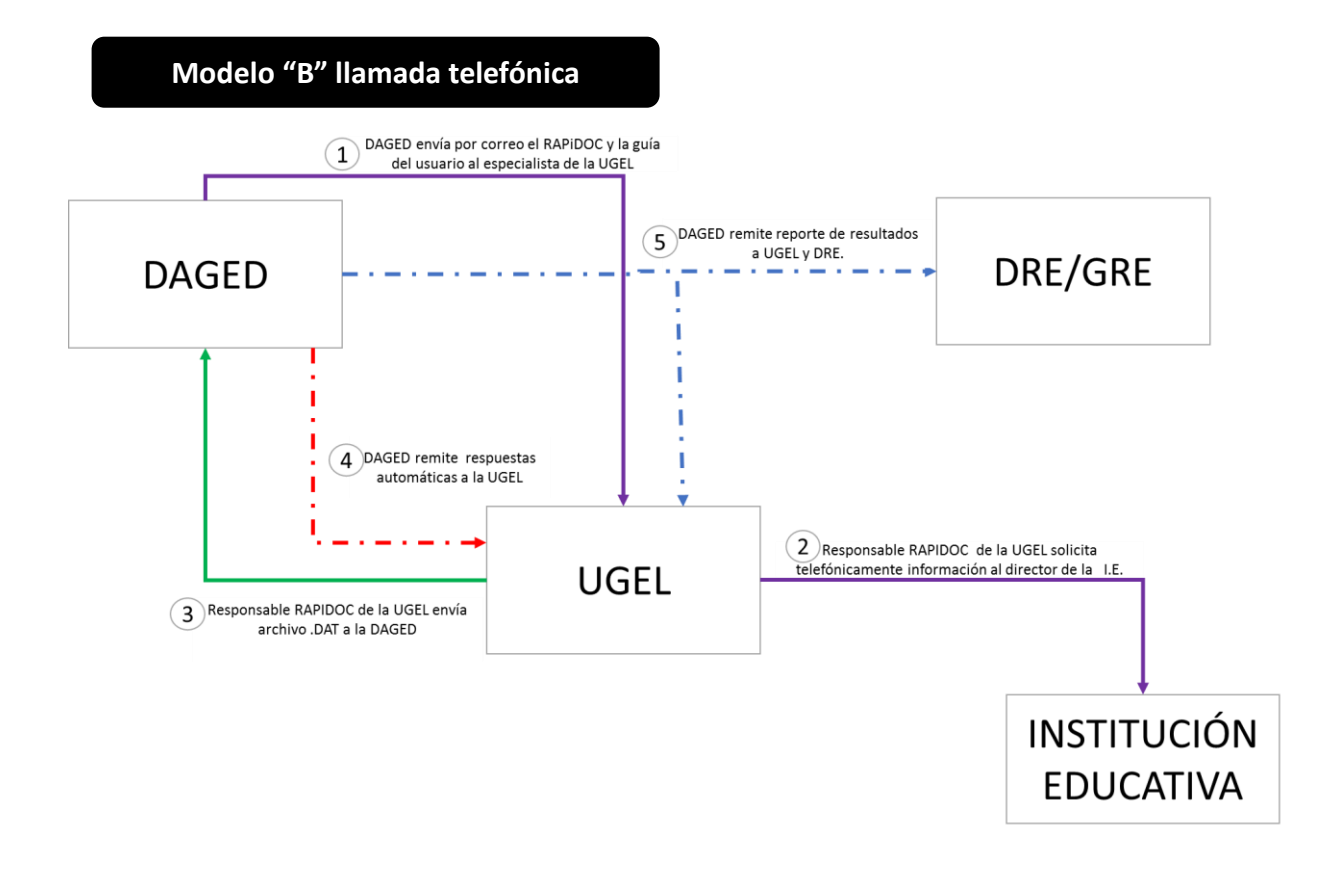

Página ص

## **III. DESCARGA E INSTALACIÓN**

Para el funcionamiento del RAPINFO es indispensable la instalación previa del programa CsPro 6.3, un software de uso libre que no ocupa mayor espacio en el disco duro de la computadora. Solo requiere instalarlo. Una vez instalado, no es necesario ingresar a él.

### **3.1 Descarga del programa CsPro 6.3**

Con el link que llega al correo electrónico del especialista responsable del RAPIDOC o al correo del director de la institución educativa, se descarga e instala el programa CsPro 6.3 en una computadora de la institución, desde donde se trabajará el RAPIDOC.

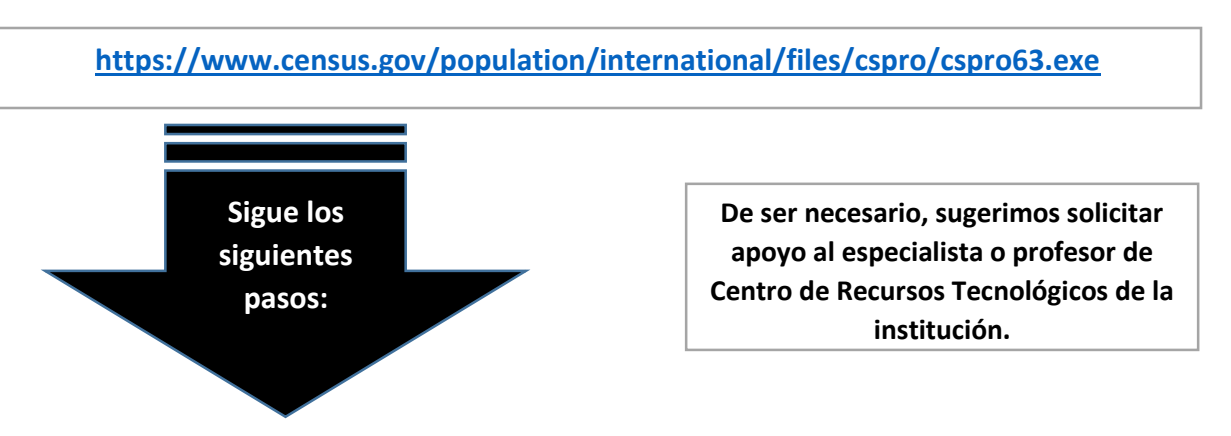

**Paso 1:** Abra el explorador y copie el link en la barra de direcciones del navegador de internet (1) y dé enter. Aparecerá en la parte inferior izquierda de su pantalla el archivo descargado (2), al hacer click mostrará la ventana para su descarga (3). Luego, Click en "Ejecutar" (4).

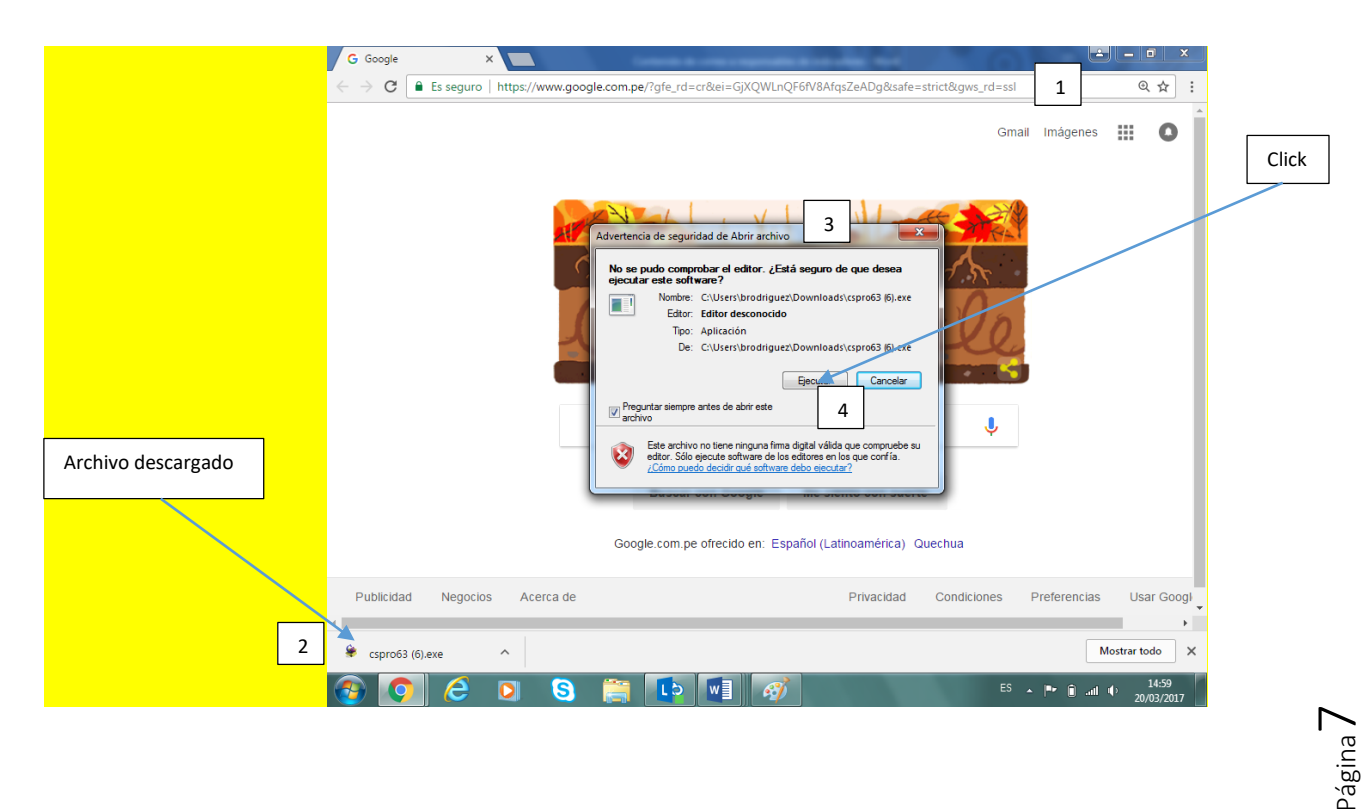

**Paso 2:** Sigue las indicaciones de las ventanas que van apareciendo durante el proceso de instalación. Haz click en "Next" en las cuatro primeras pantallas y en la última en el botón "Instal".

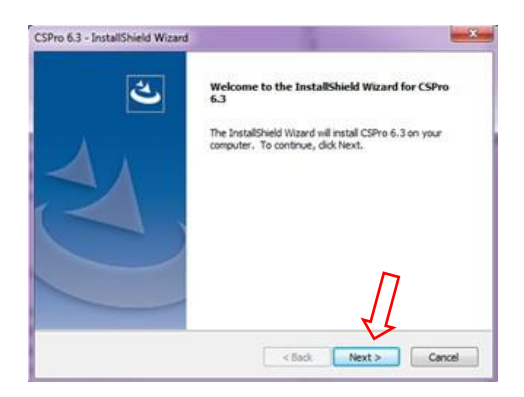

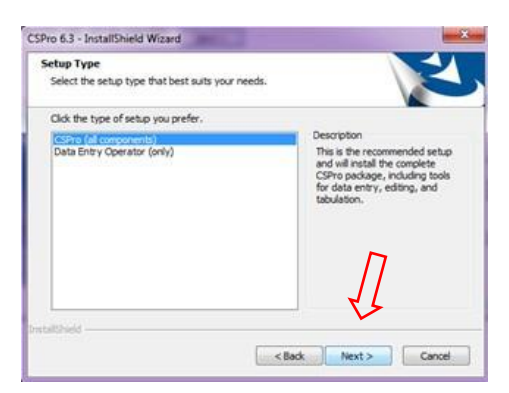

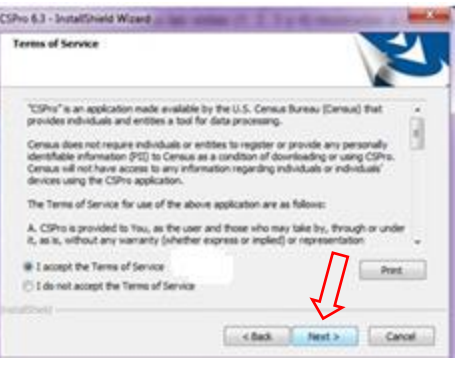

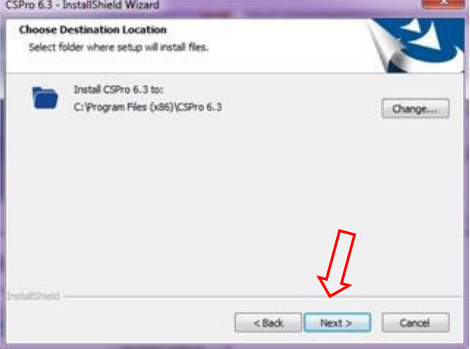

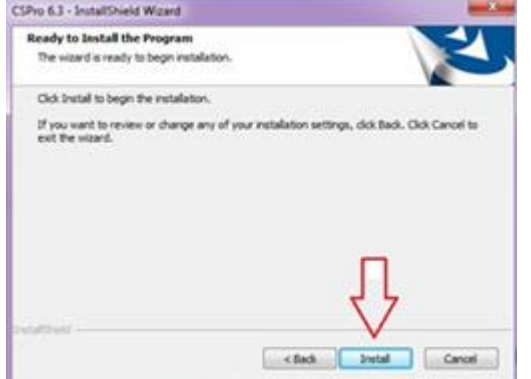

Una vez concluido el procedimiento aparecerá la siguiente pantalla, indicando que el programa CsPro 6.3 se encuentra instalado en el disco C.

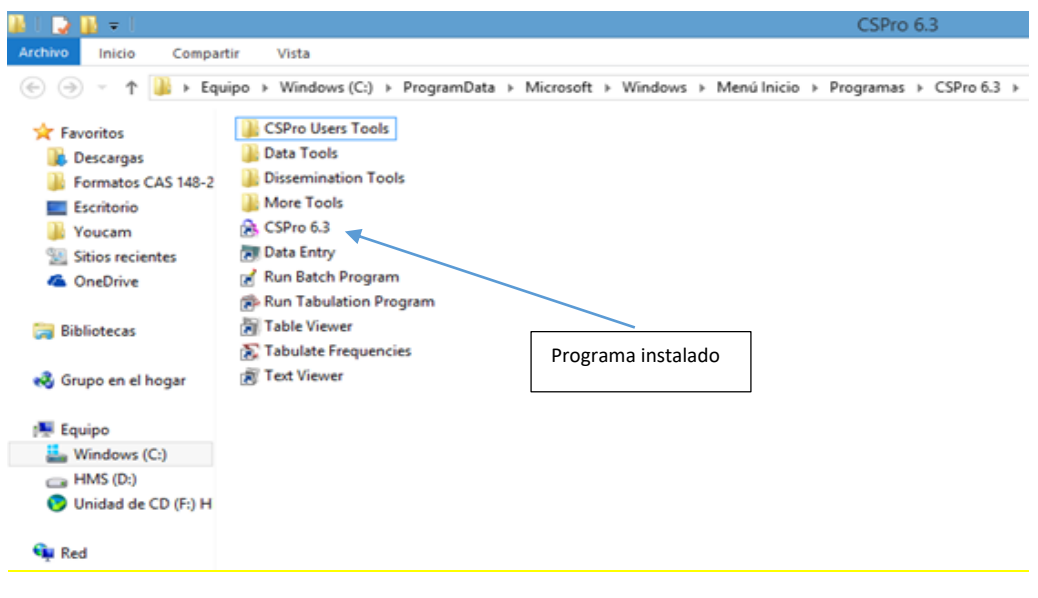

Instalado el programa CsPro 6.3, cierre la ventana.

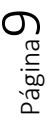

#### **3.2. Descarga del RAPINFO**

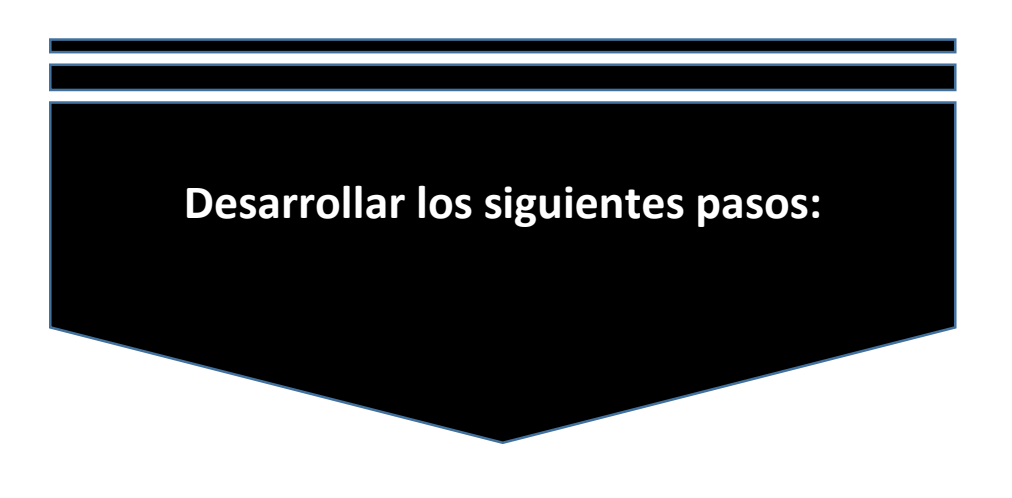

#### **Paso 1: Crear carpeta y guardar el archivo comprimido**

- Crea una carpeta en el escritorio de la computadora con el nombre RAPIDOC.
- Luego guarda en la carpeta creada el archivo comprimido RapInfo que llegó a tu correo electrónico, enviado por la UGEL.

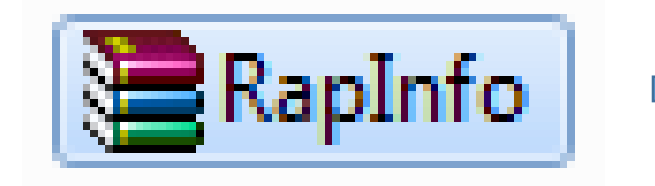

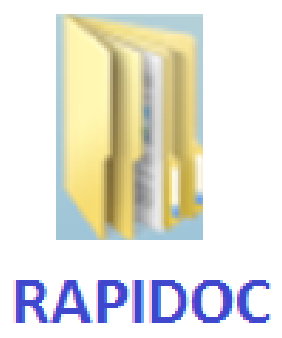

**Paso 2: Descomprimir el archivo**

Abrir la carpeta RAPIDOC y observará el archivo comprimido guardado.

- Haz click derecho en el archivo RapInfo y elige la opción "Extraer aquí" (Extract Here).

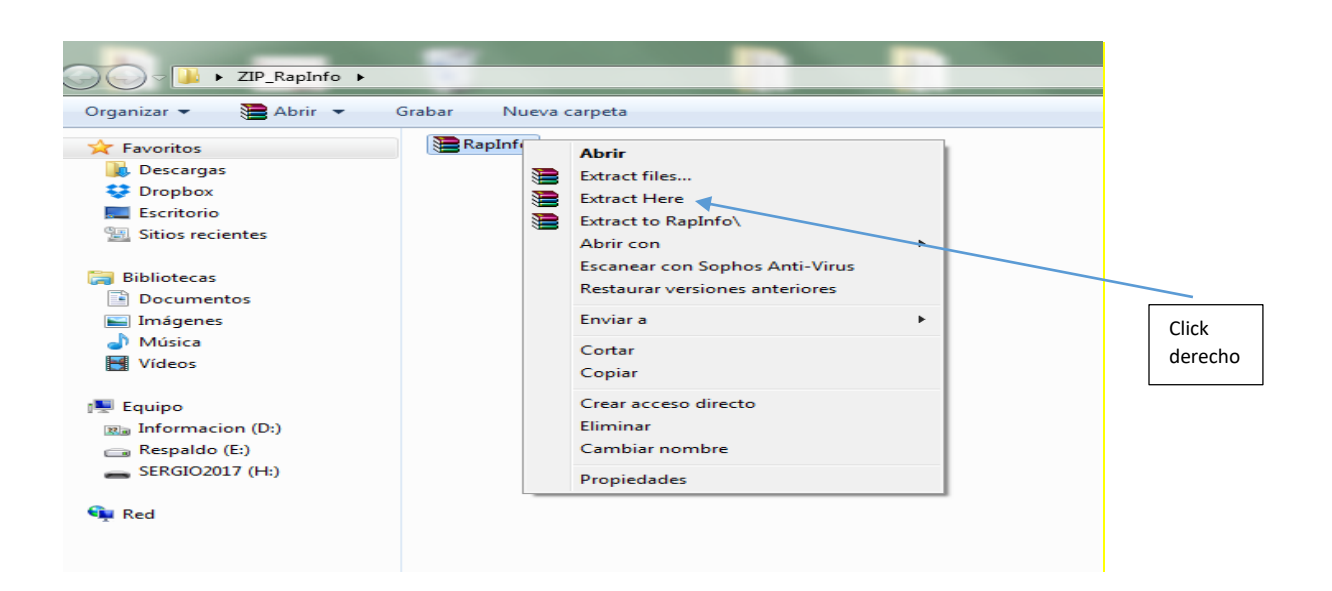

Entonces surgirá la siguiente pantalla:

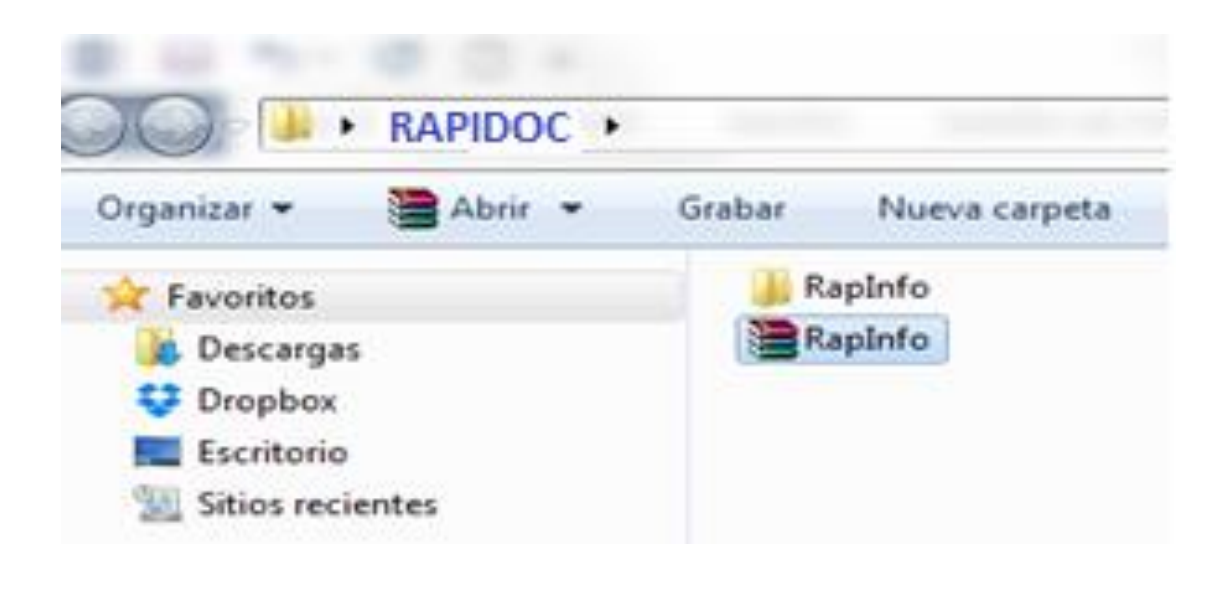

#### **Paso 3 – Ingresar a la carpeta**

Tenemos a la vista una carpeta y el archivo comprimido.

Para ingresar a la herramienta del RapiDoc haga doble click en la carpeta Rapinfo.

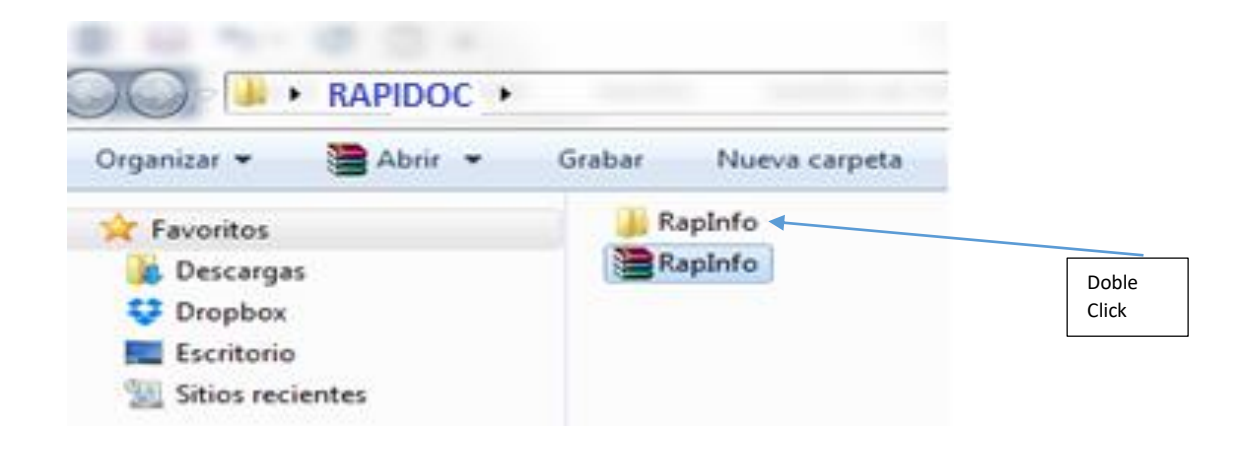

#### **A continuación:**

- Se muestra la pantalla con el icono del RapInfo con la forma de semáforo que evidencia que la herramienta RapiDoc está instalado.

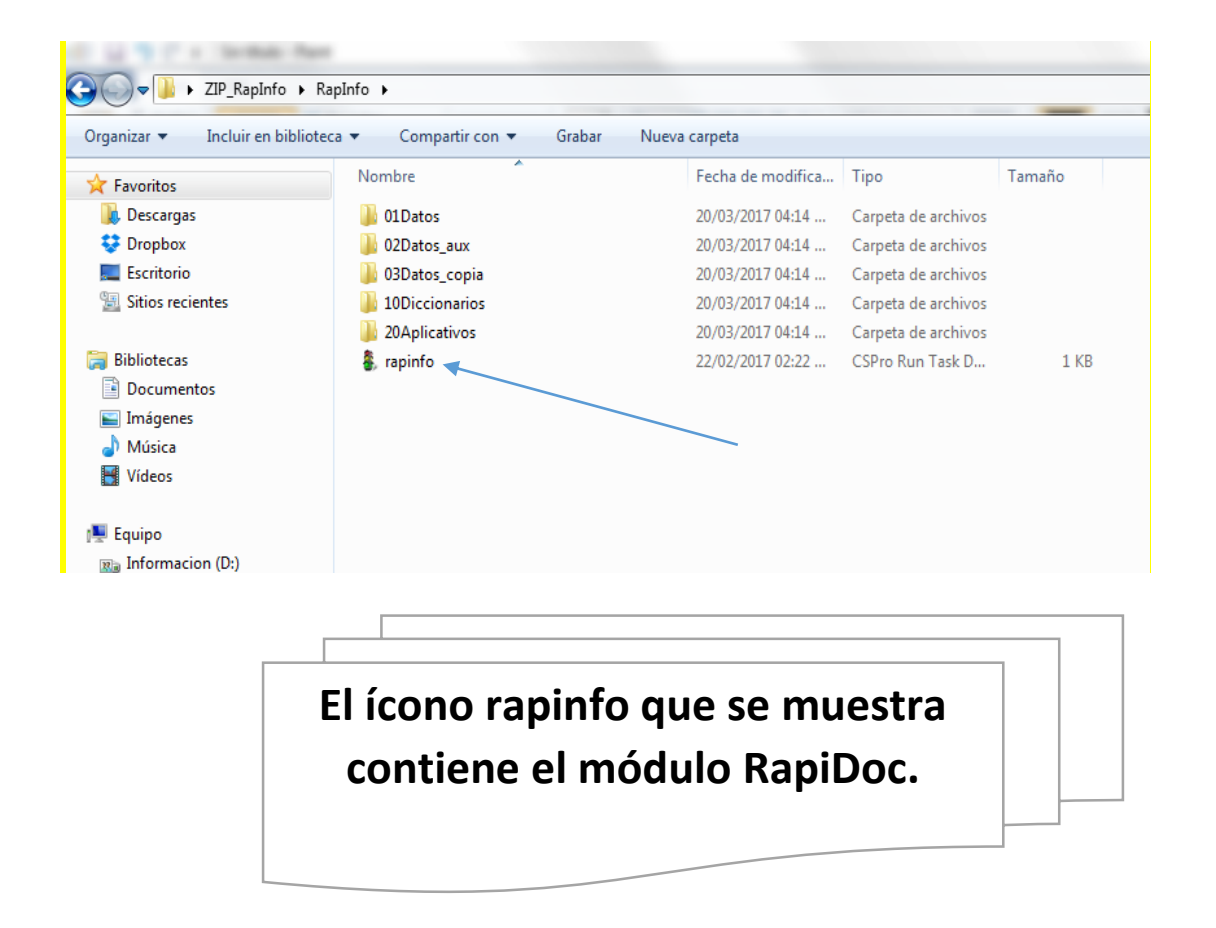

## **IV. USO Y FUNCIONAMIENTO DEL RAPIDOC**

**Previos:** 

A la vista tienes la pantalla donde instalaste el RAPINFO.

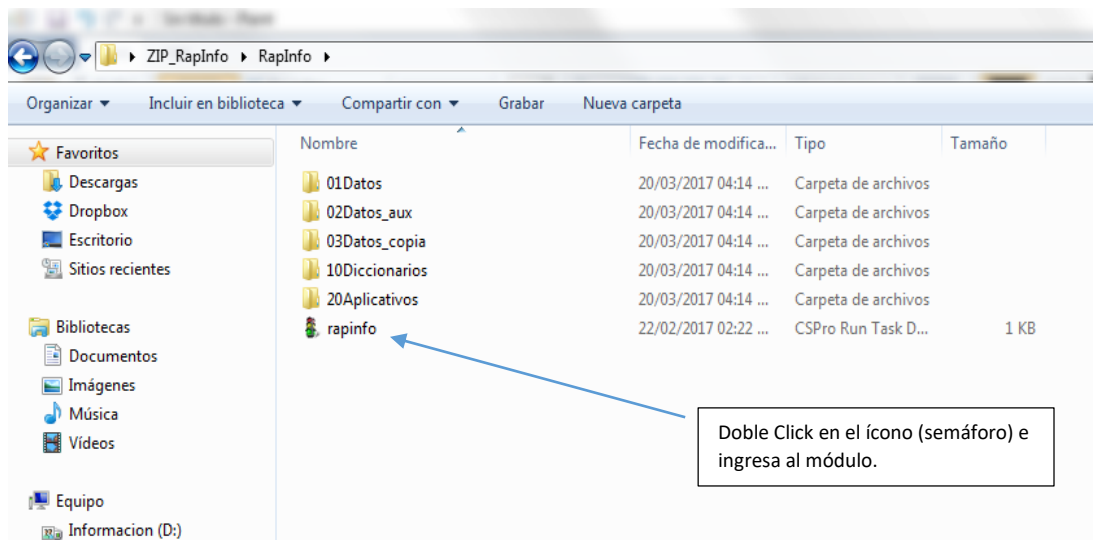

Al hacer doble click observarás la pantalla del Menú Principal.

## **Pasos para el uso del módulo**

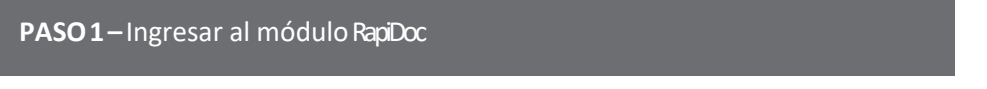

Para ingresar al módulo RAPIDOC digita la opción 2 en el casillero que dice: "Seleccionar opción".

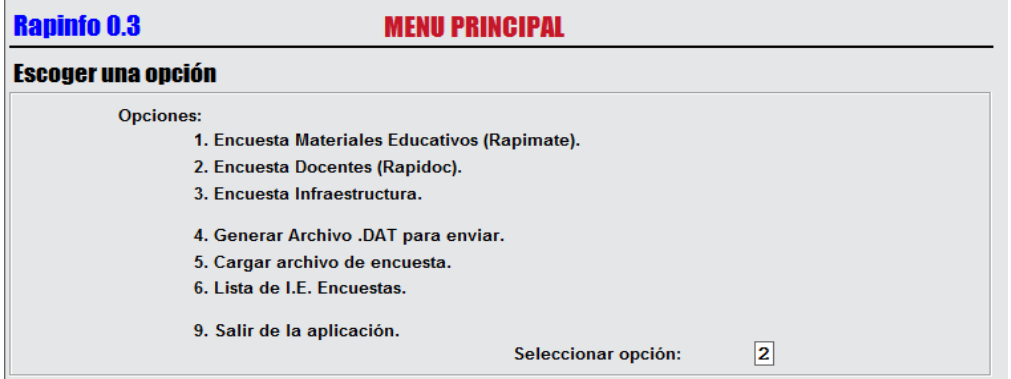

#### PASO 2 - Seleccionar la I.E. donde aplicar la encuesta.

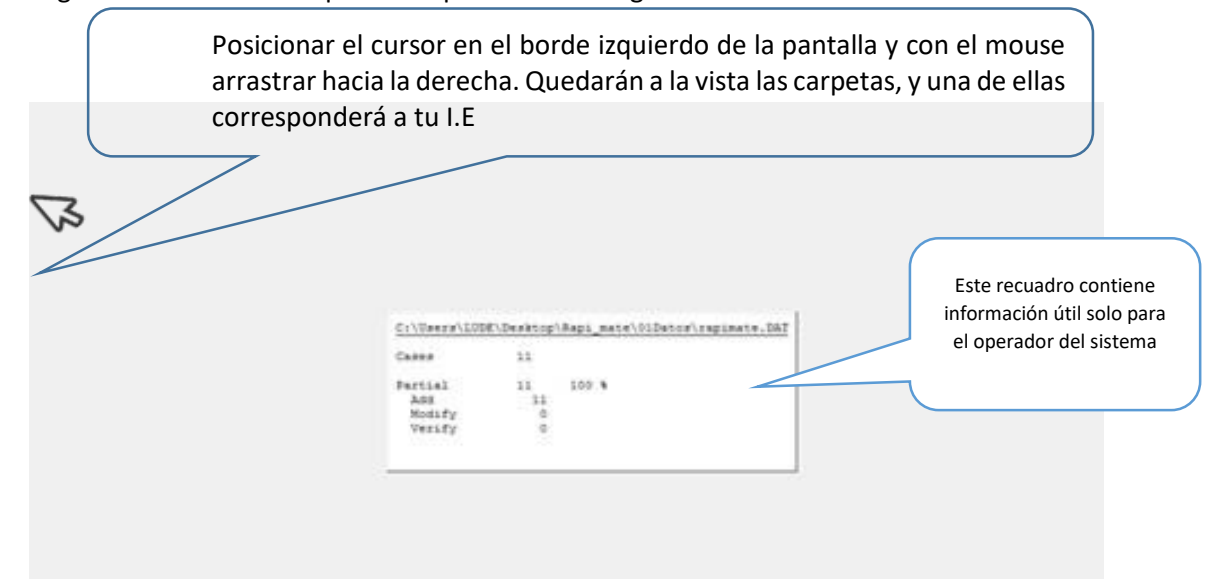

Para ingresar la información que corresponde a su código modular:

Al quedar las carpetas a la vista busca el código modular de tu institución e ingresa dándole doble click.

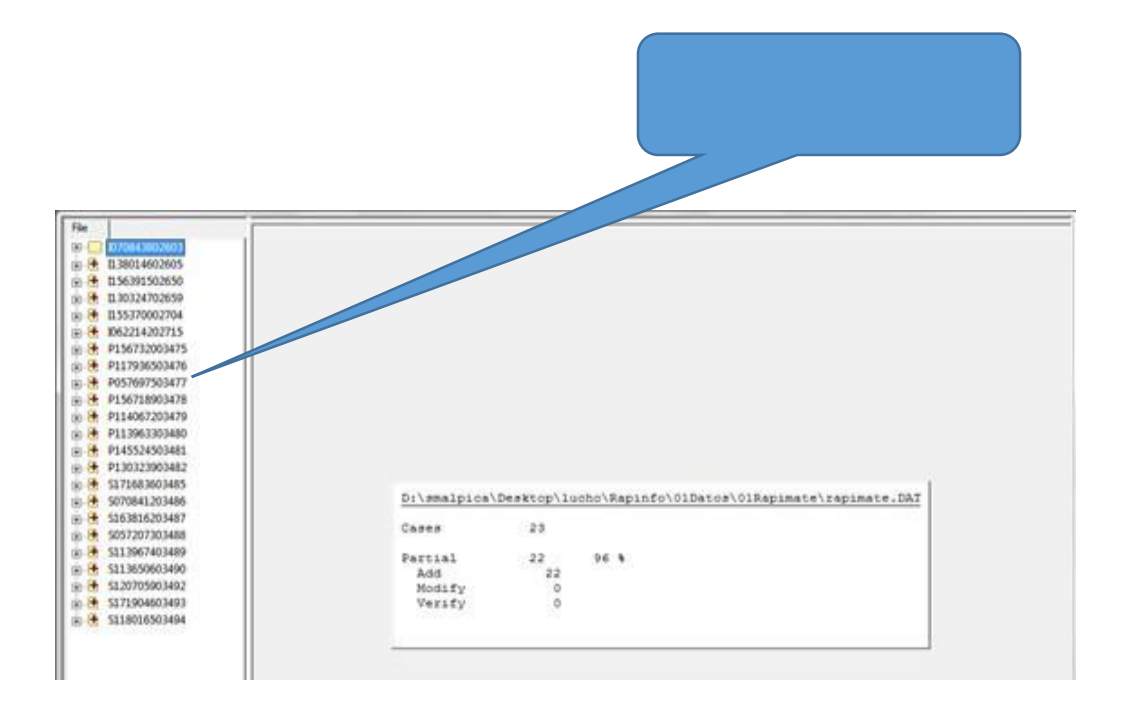

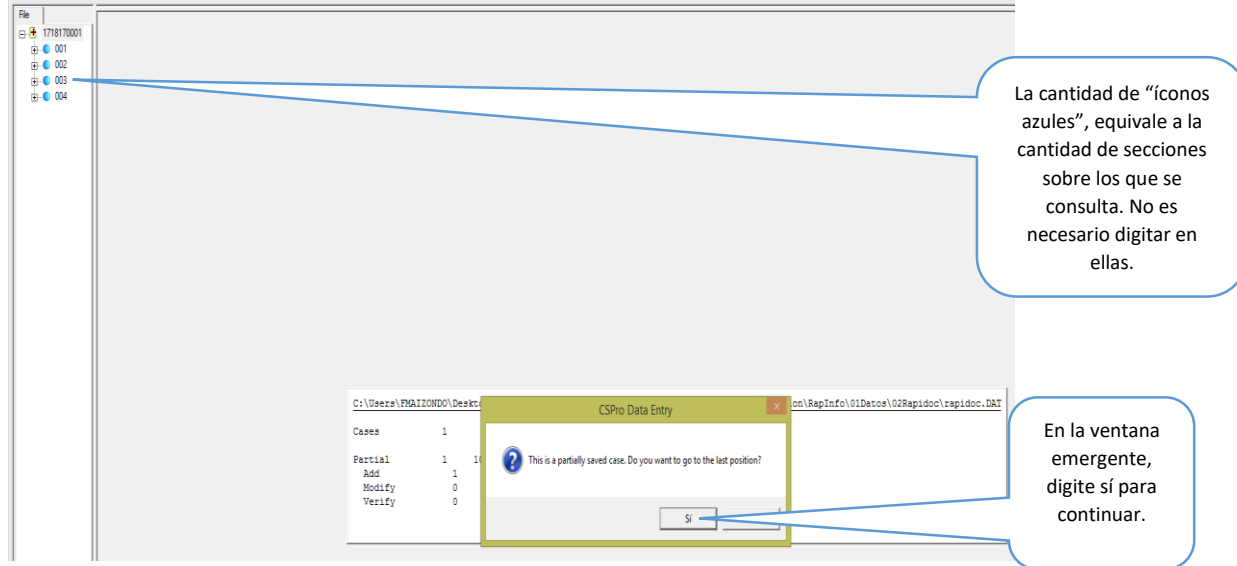

#### **IMPORTANTE:**

Digita siempre SI, de esta manera podrás continuar tu trabajo donde te quedaste.

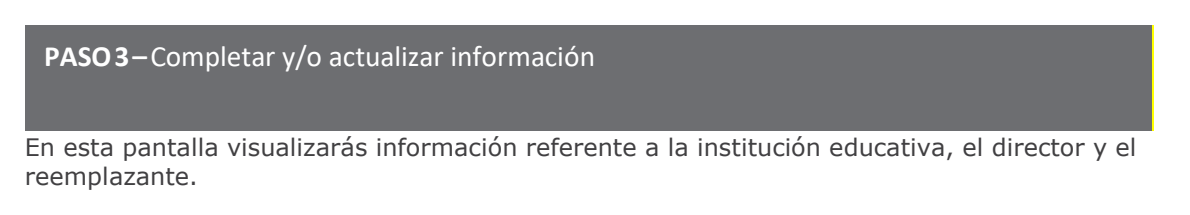

Los datos de la institución educativa ya están precargados con excepción del teléfono de la I.E. la cual deberas completar.

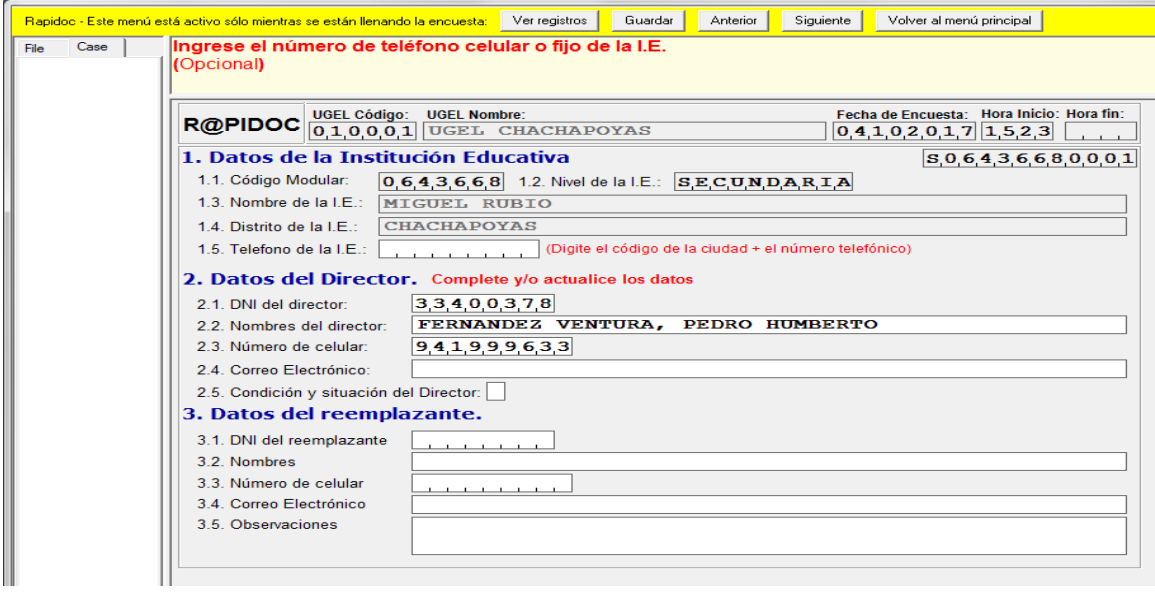

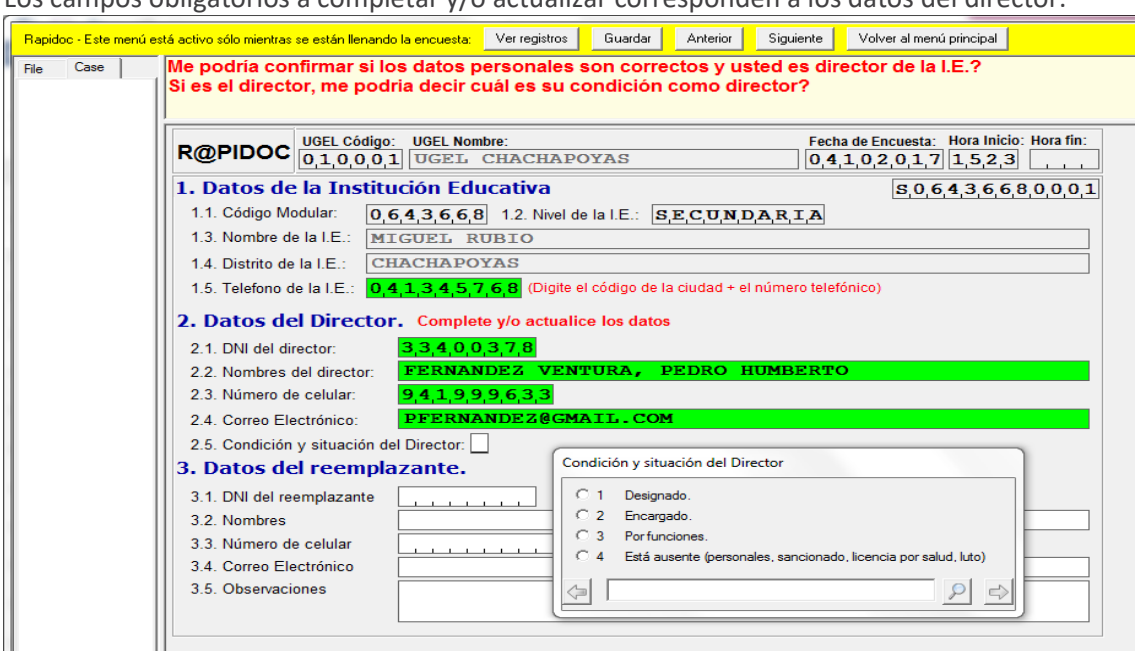

Los campos obligatorios a completar y/o actualizar corresponden a los datos del director.

Completado los campos obligatorios referentes al director tendrás que señalar la condición del director. Si seleccionas 1, 2 o 3, se bloquea automáticamente los datos del remplazante (3). Seguidamente presionas "enter" para continuar.

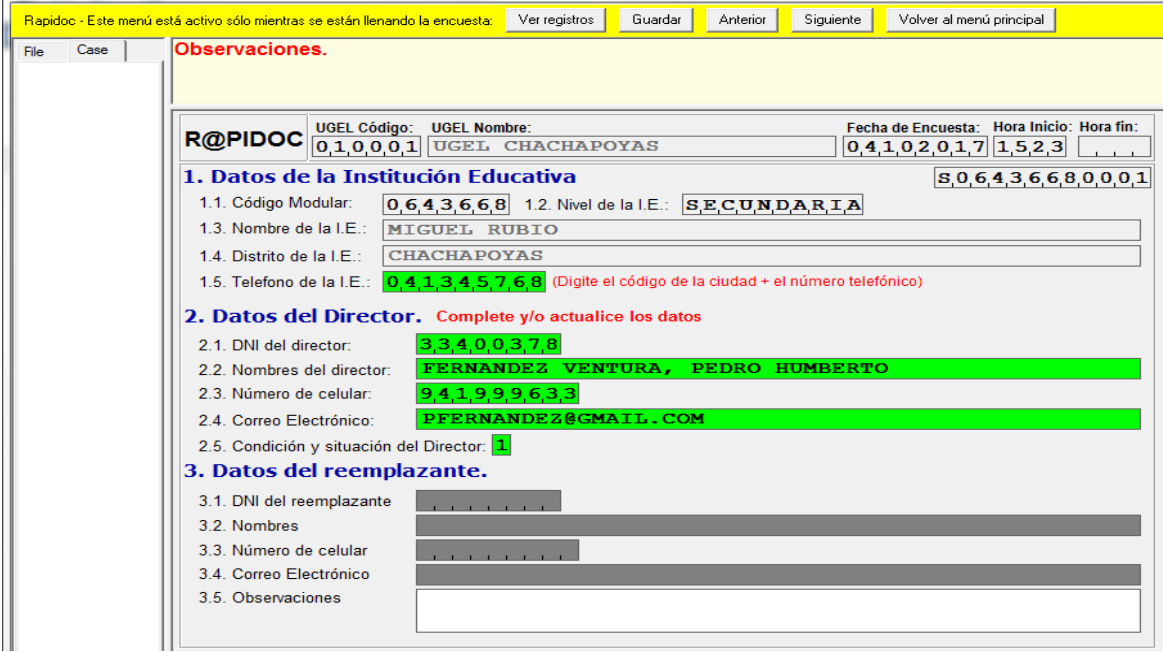

Si en los datos del director digitaste en 2.5 el numeral 4 (está ausente…), debaras registrar los datos del reemplazante.

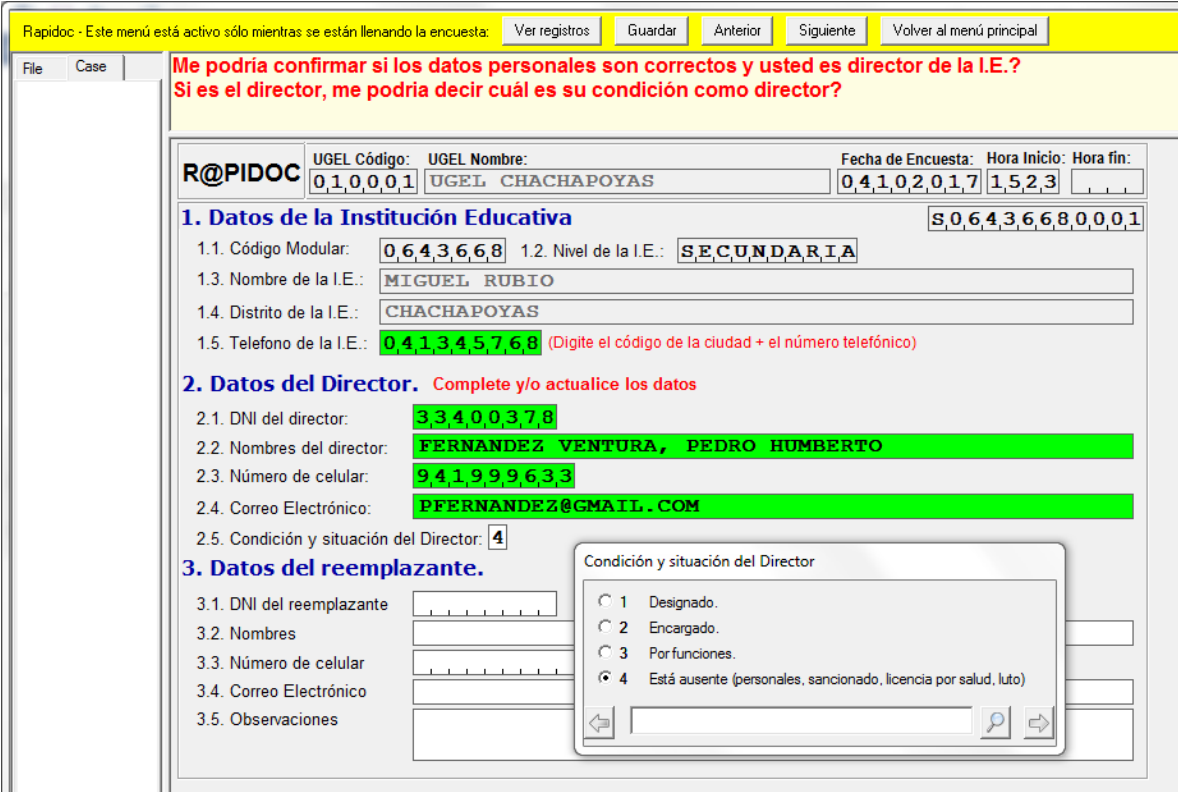

Completado los datos del reemplazante es necesario escribir en el recuadro observaciones (3.5) las razones por las que reemplaza al titular.

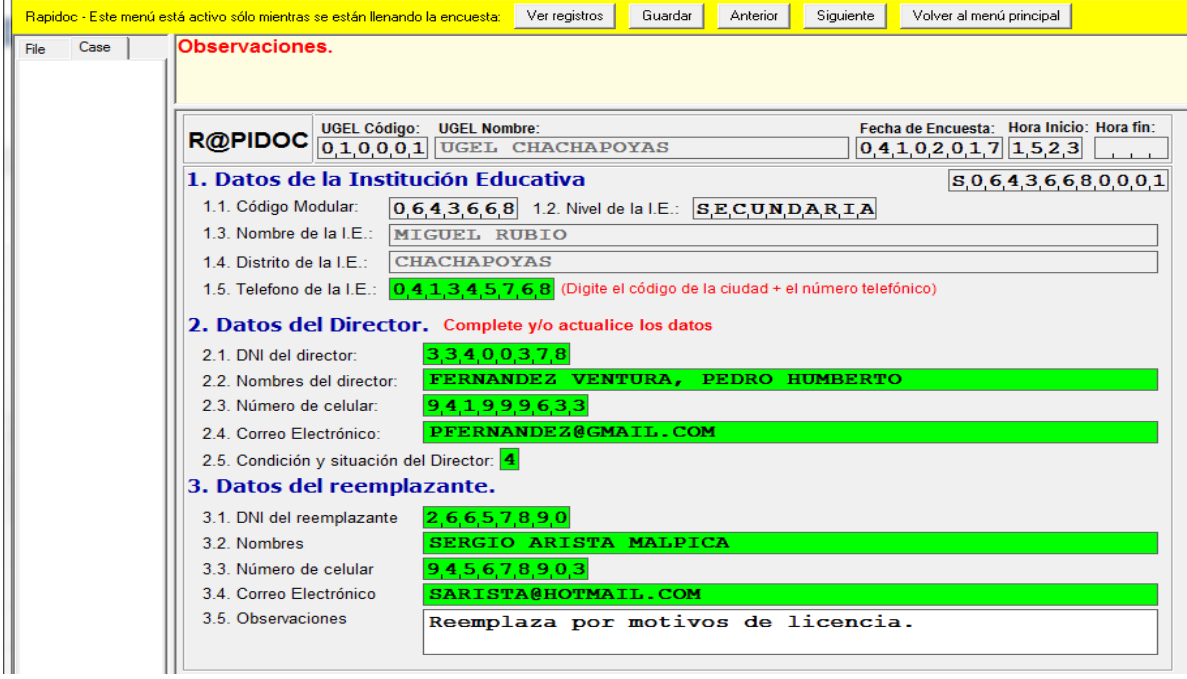

Completado los datos, digite "enter" y tendrá a la vista la pantalla que muestra la lista y cantidad de estudiantes de la institución educativa, por sección y grado.

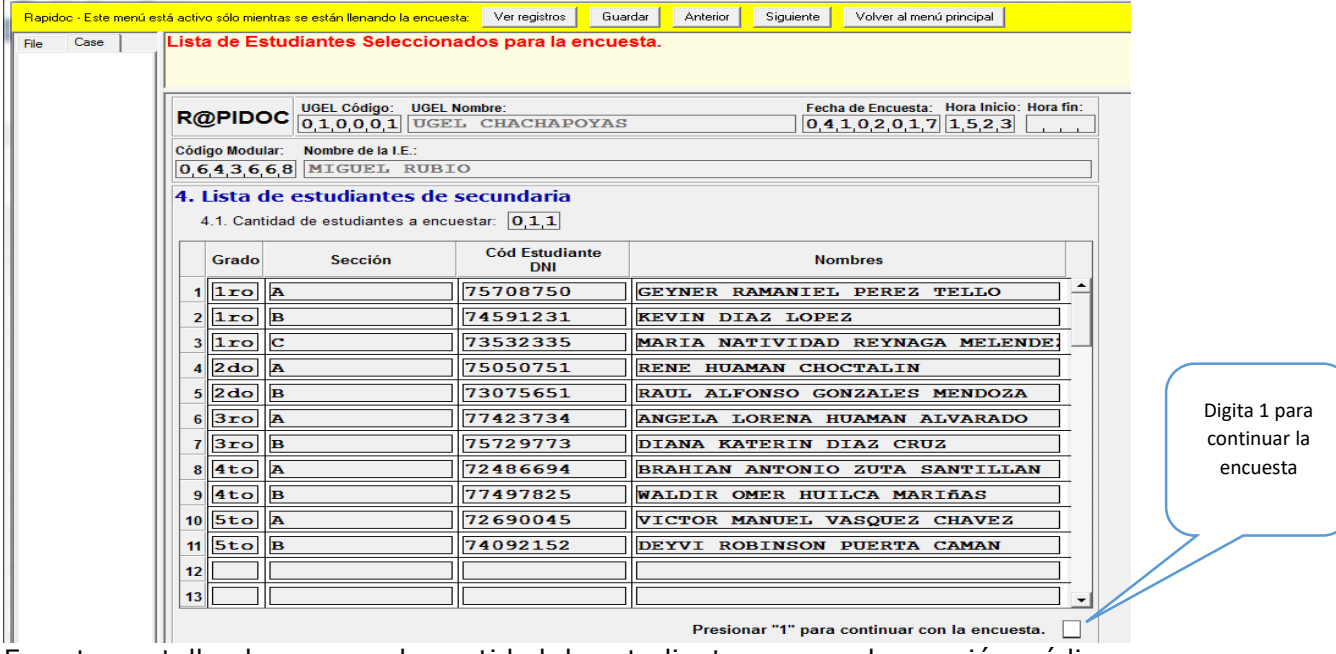

En esta pantalla observamos la cantidad de estudiantes por grado, sección, código y nombres, sobre quienes se solicitará información.

#### **PASO 5 –** Validar los datos del estudiantes

A continuación tendrás los datos del primer estudiante de la lista que vimos anteriormente. Si los datos son correctos, al digitar "Si", surgirá una pantalla para llenar datos del horario del área de Matemática del estudiante.

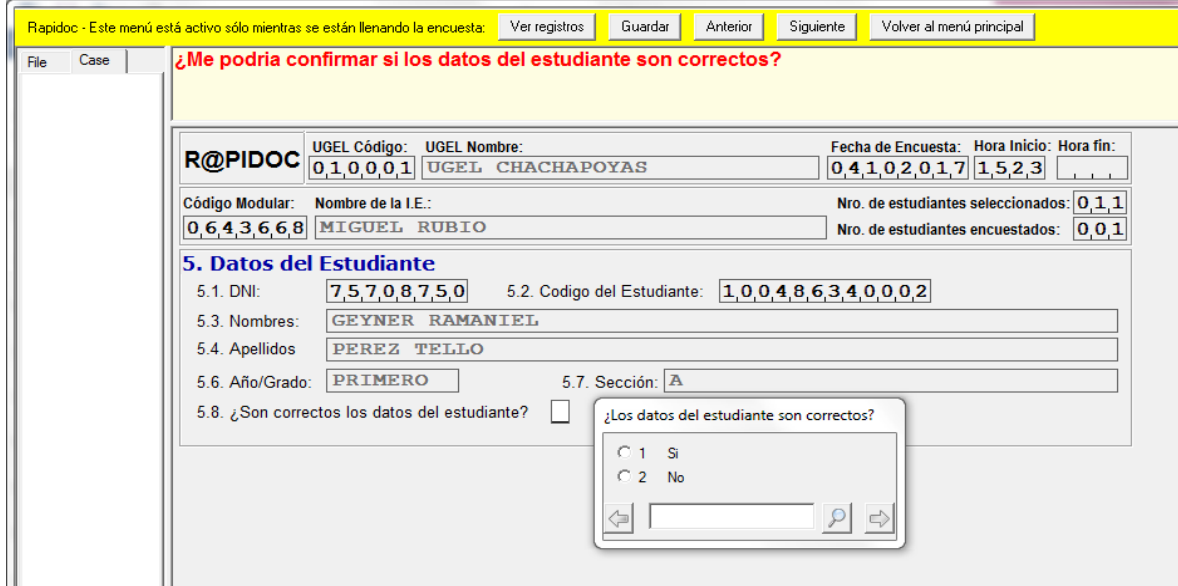

Si digitas "No", también puedes visualizar una ventana emergente que indica que terminó la encuesta de esa sección, y al darle okey se continuará con el estudiante del siguiente grado o sección.

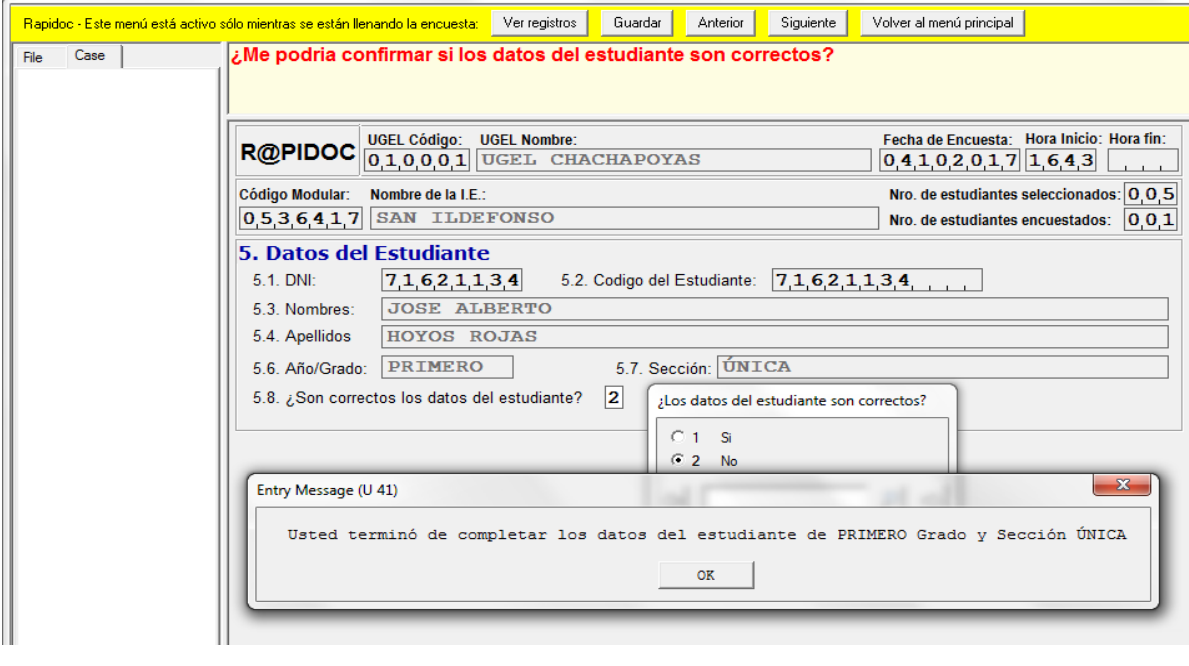

**PASO 6 –** Horario del estudiante e identificación del docente

En la ventana emergente (6.1) marque los días que el alumno recibe clases de Matemática.

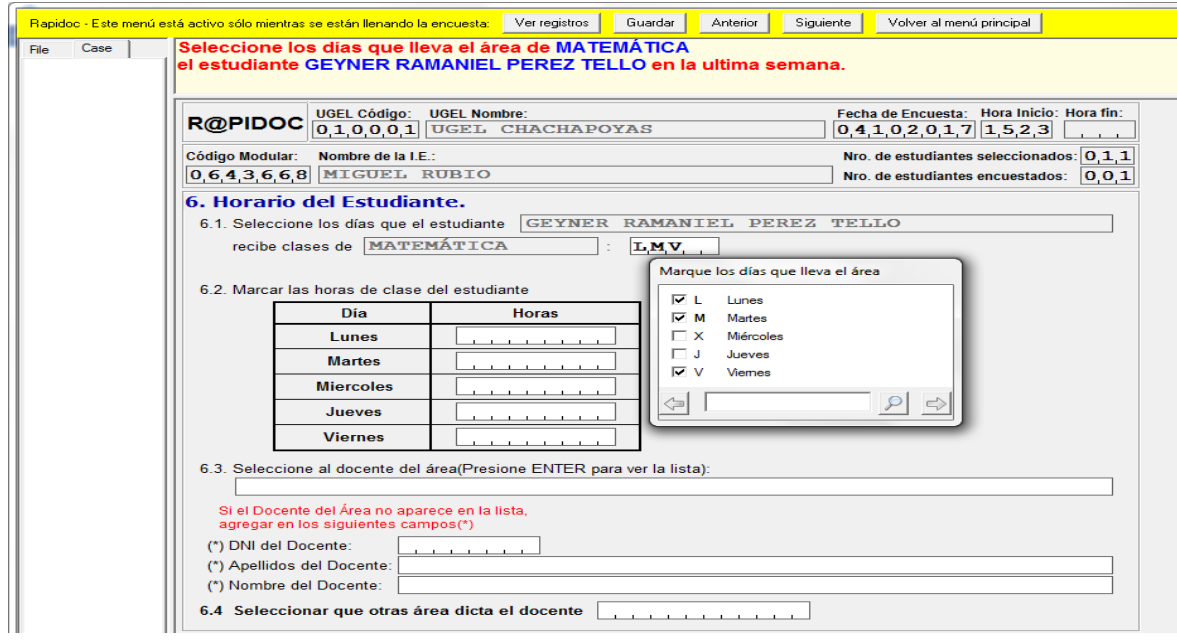

En el recuadro (6.2), seleccionar las horas de clase de Matemática, de acuerdo a los días señalados anteriormente.

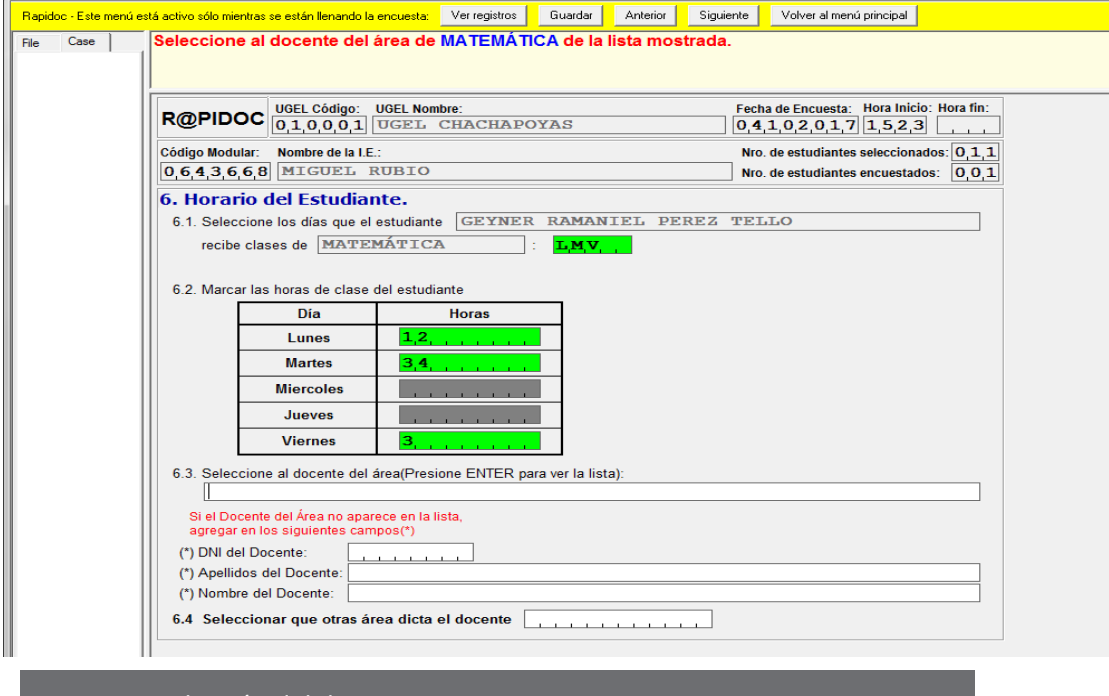

**PASO 7 –** Selección del docente

En el recuadro 6.3 presionas "enter" y aparece una ventana emergente con la relación de docente que tiene a cargo el área de matemática. Selecciona de esa lista al docente que enseña al estudiante identificado en el 6.1

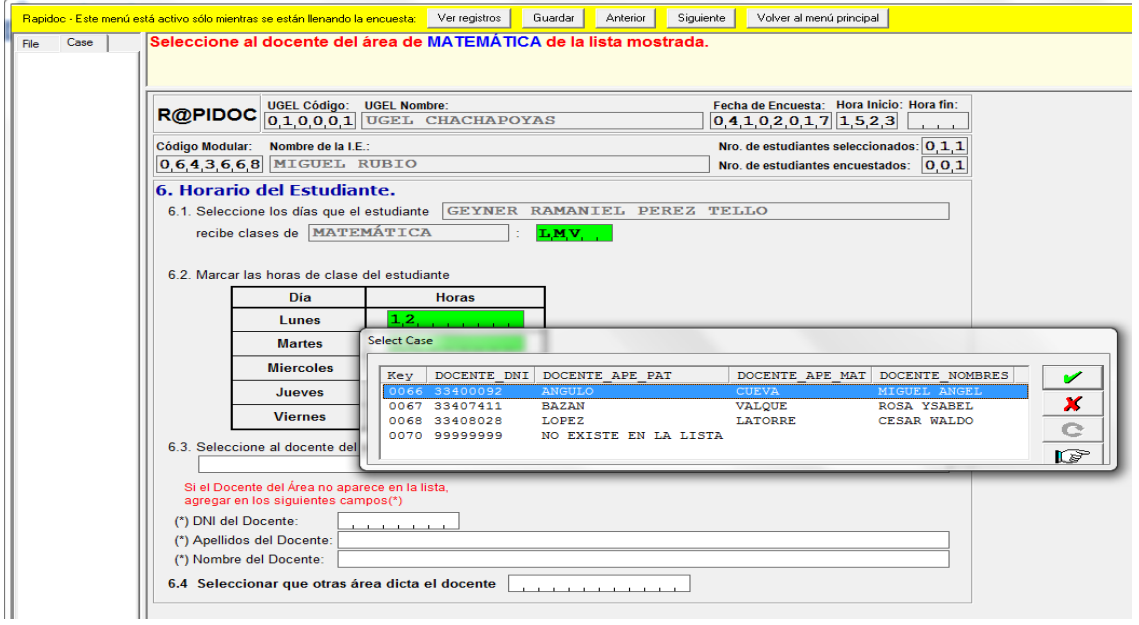

Como el docente seleccionado está en la lista de la ventana emergente se bloquea automáticamente los campos siguientes del 6.3.

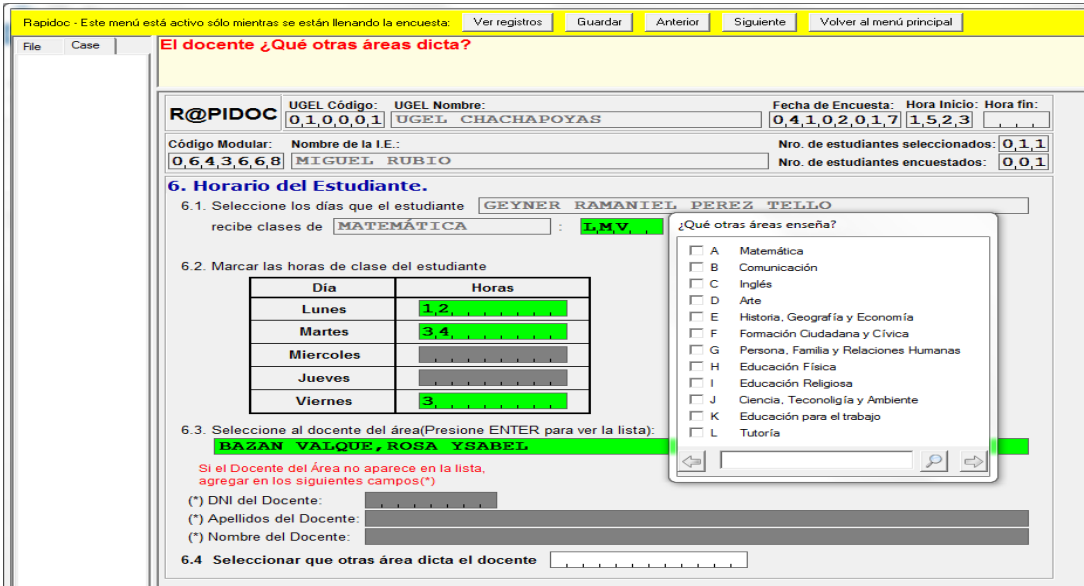

En caso el docente seleccionado dicte otras áreas, aparecerá una ventana emergente para seleccionar que otras áreas enseña.

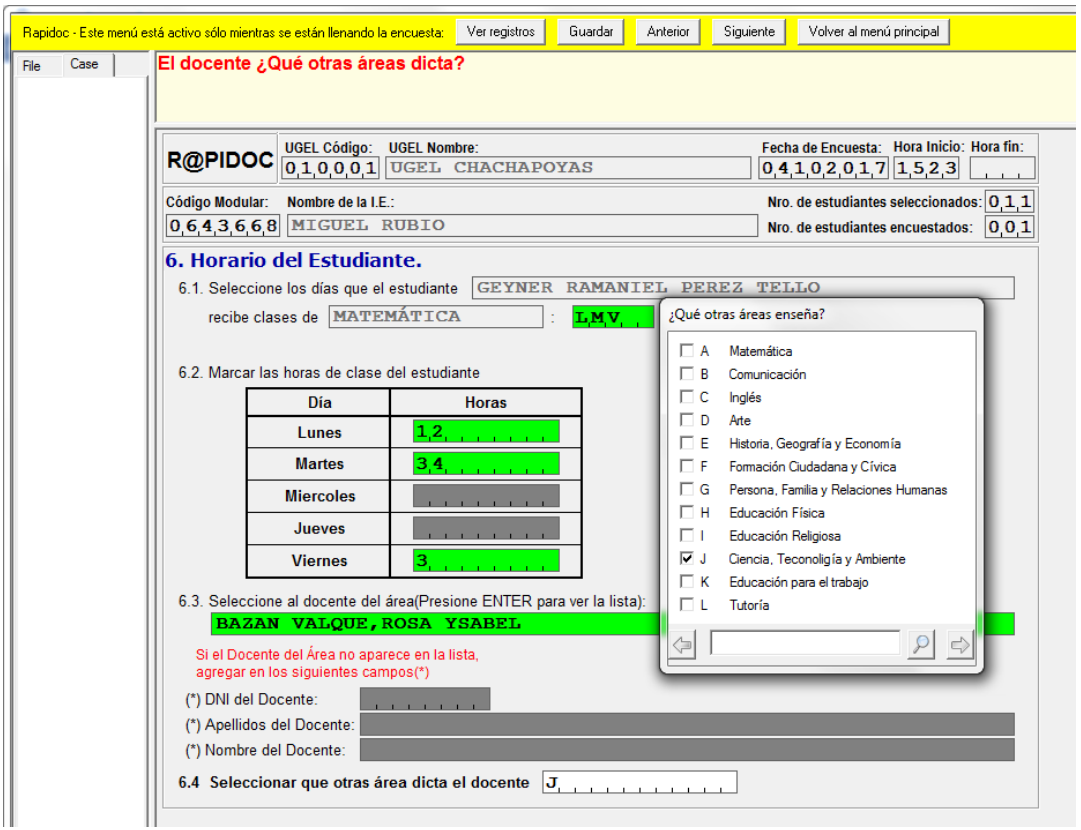

Si seleccionas que el docente dicta otras áreas deberás registrar en el 6.4 de acuerdo a la ventana emergente.

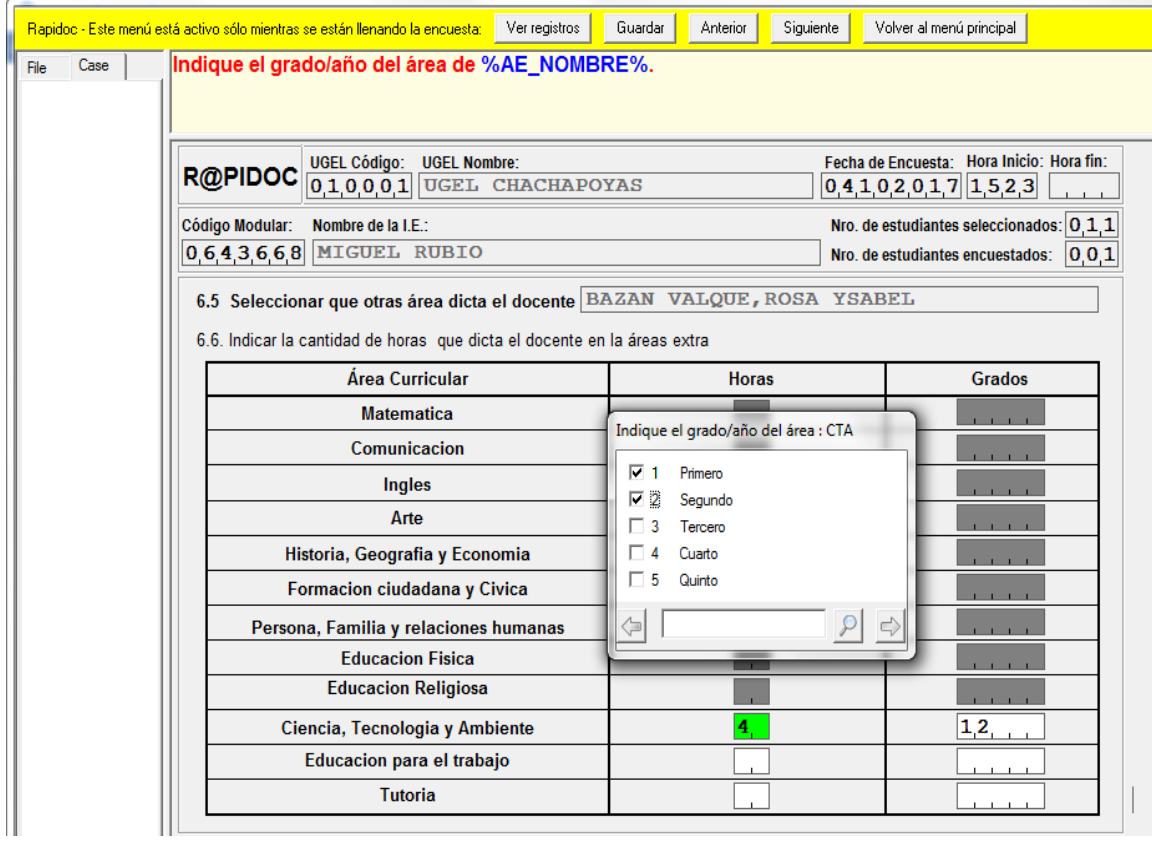

Si el docente no dicta otra área, presionas "enter" para continuar con la encuesta.

#### **PASO 8 –** Presencia del docente

Ahora registraremos información con respecto a la asistencia del docente.

En la pantalla surge una ventana para seleccionar si el docente estuvo ausente la última semana (Se cuenta como última semana los últimos cinco días calendario antes del ingreso de la información al RAPIDOC).

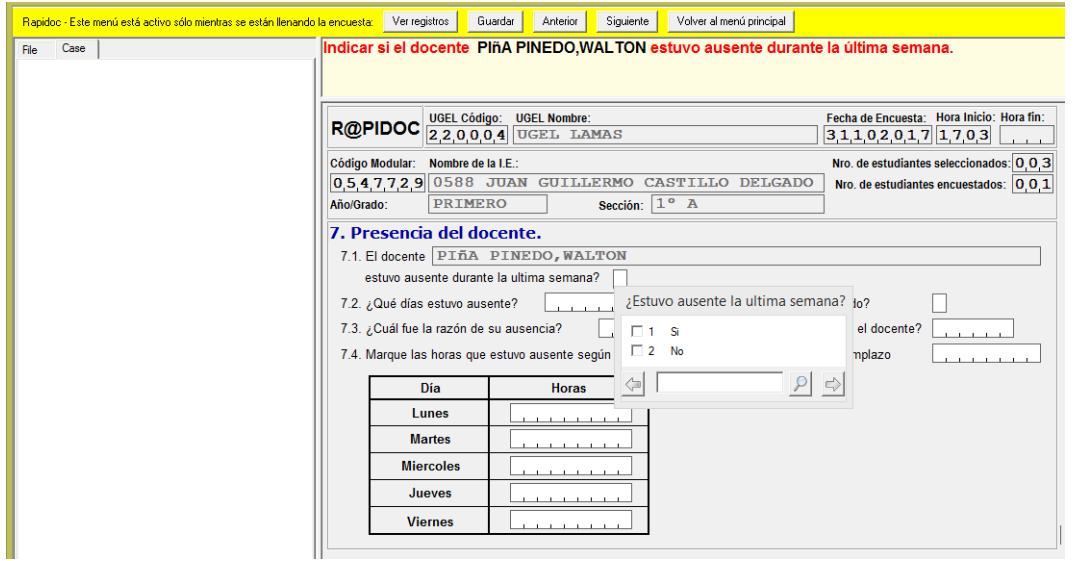

Si seleccionaste "Si", tendrás que seleccionar los días que estuvo ausente.

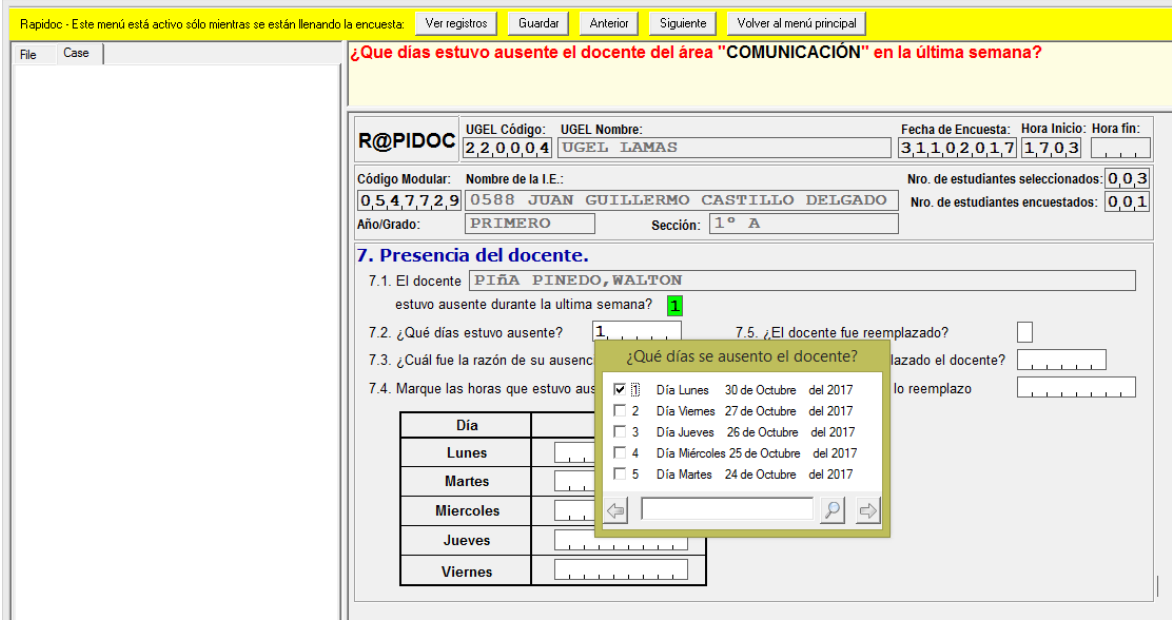

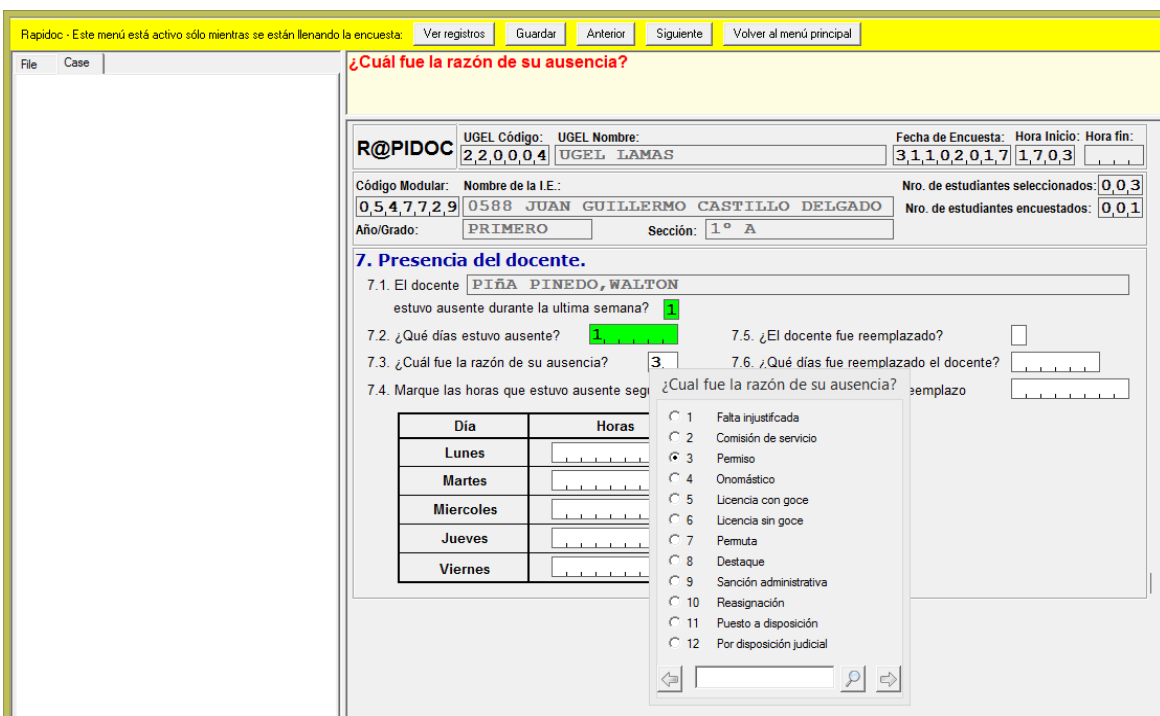

Luego, indica el motivo de la ausencia en la ventana emergente (7.3)

En los casos de "Comisión de servicio" y "Permiso", debe indicarse las horas en que el docentes se ausentó.

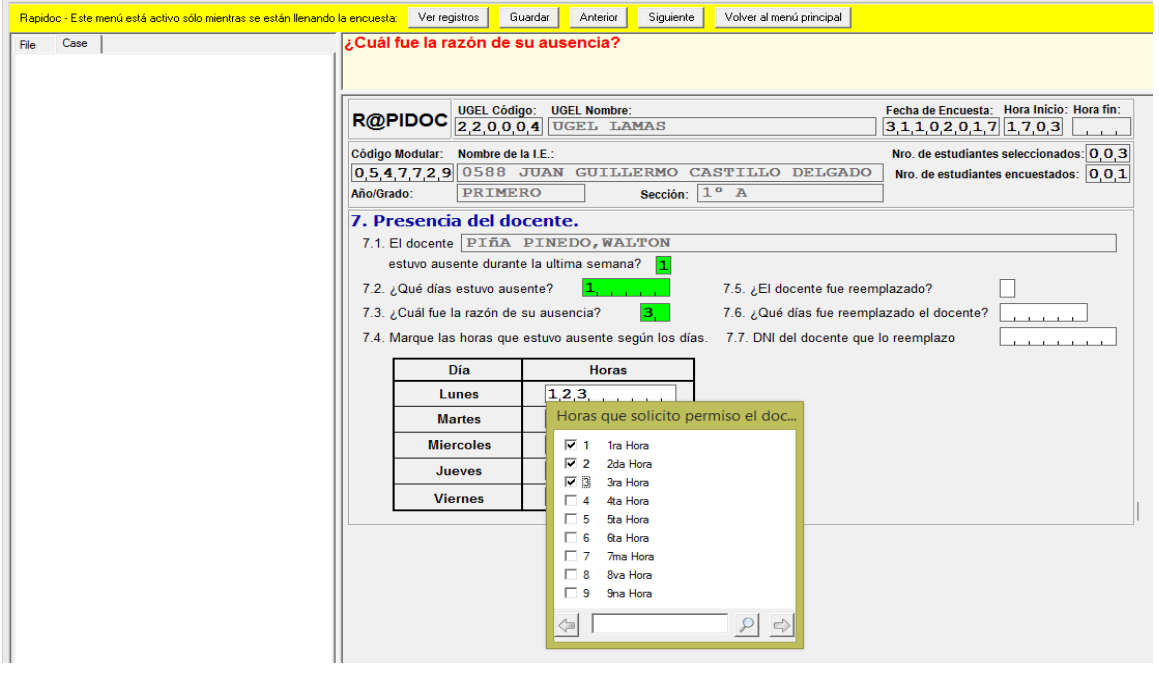

Señale en la ventana emergente si el docente fue remplazado.

Si marcas "si", debes marcar el día que fue reemplazado y digitar el DNI del docente remplazante.

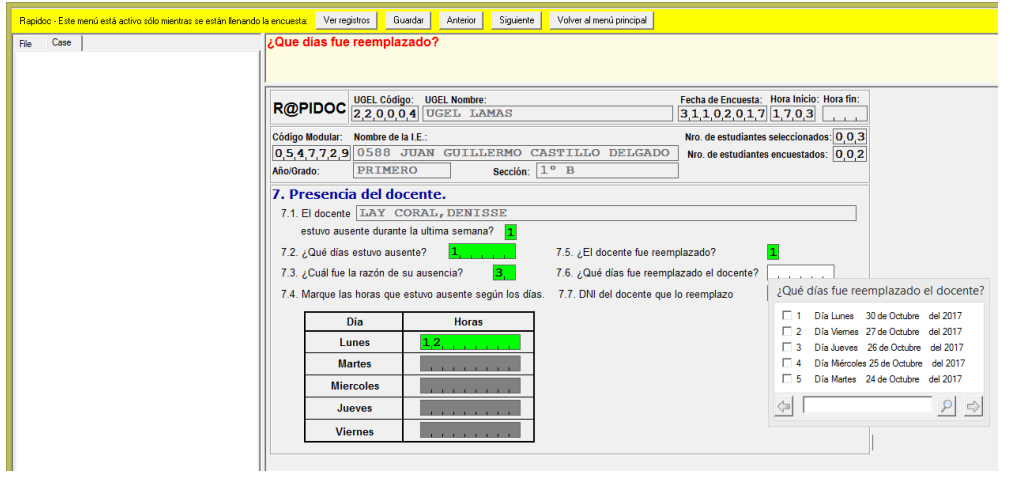

Si marcas "no", se bloquan los siguientes campos y culmina la encuesta en el área de matemáticas.

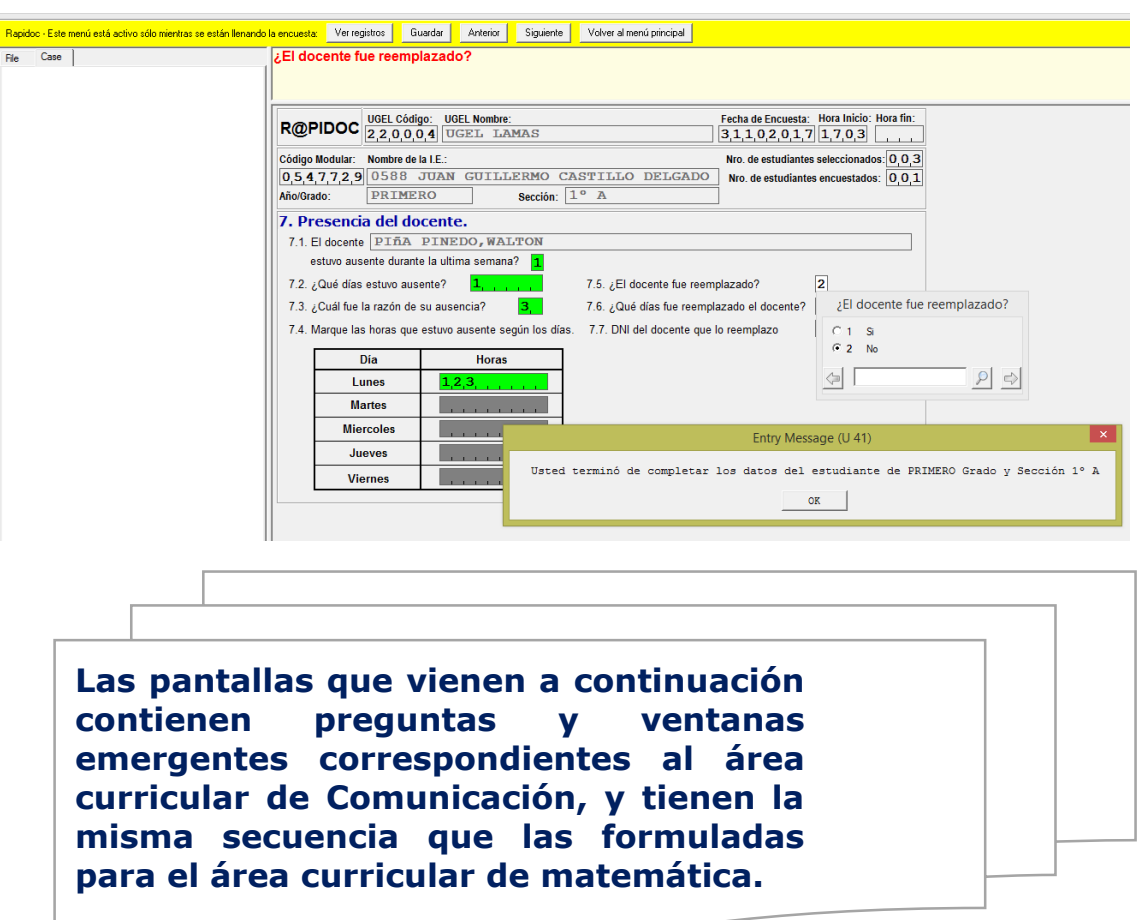

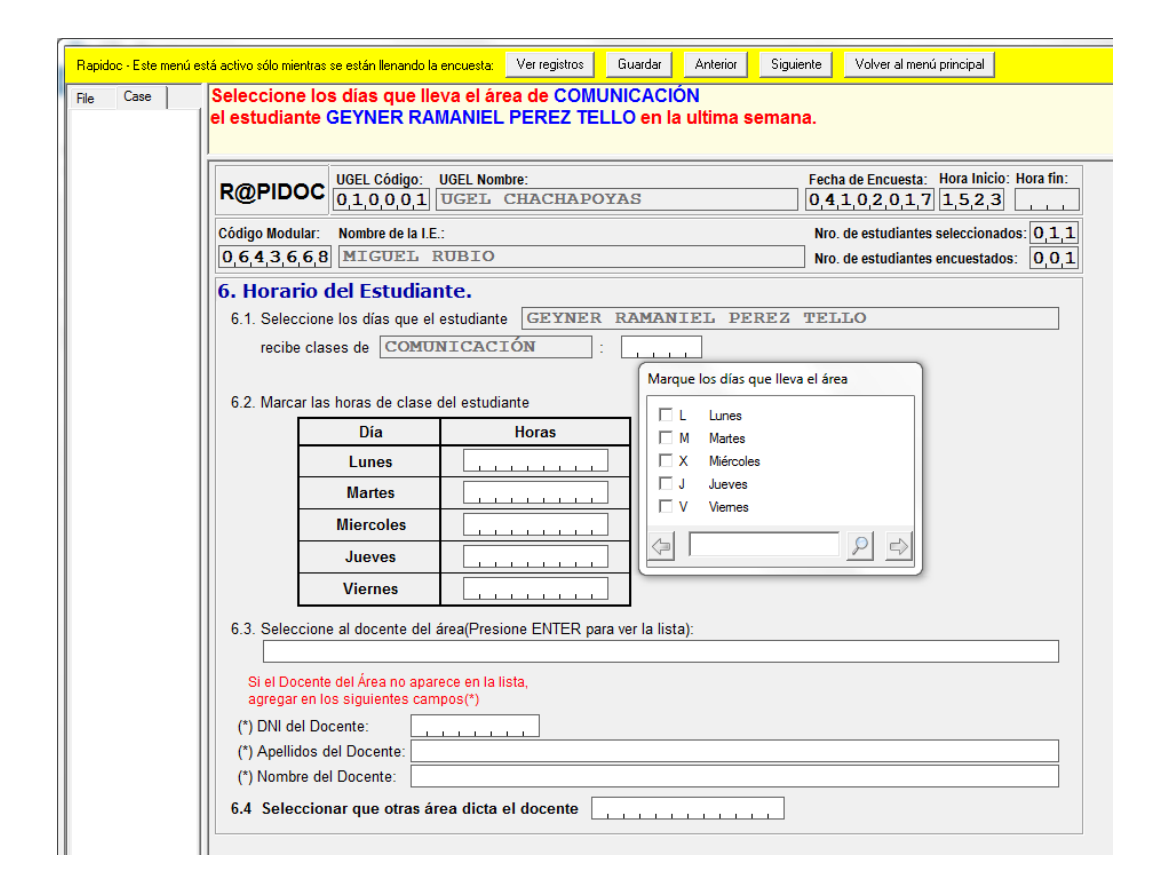

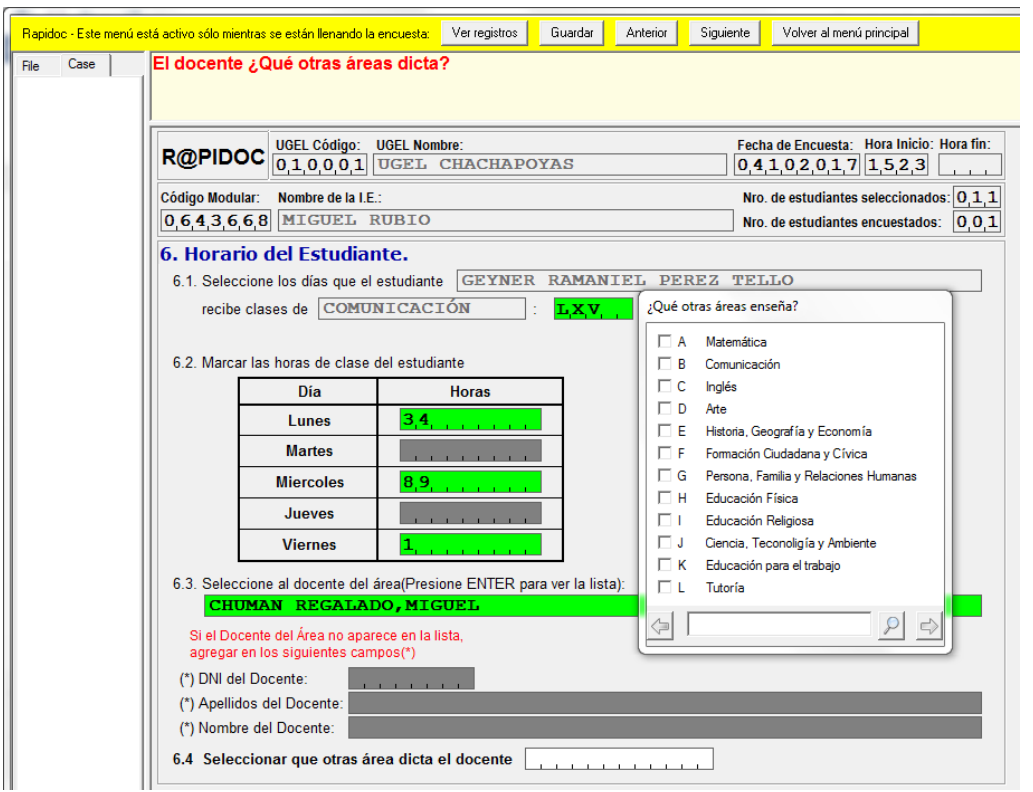

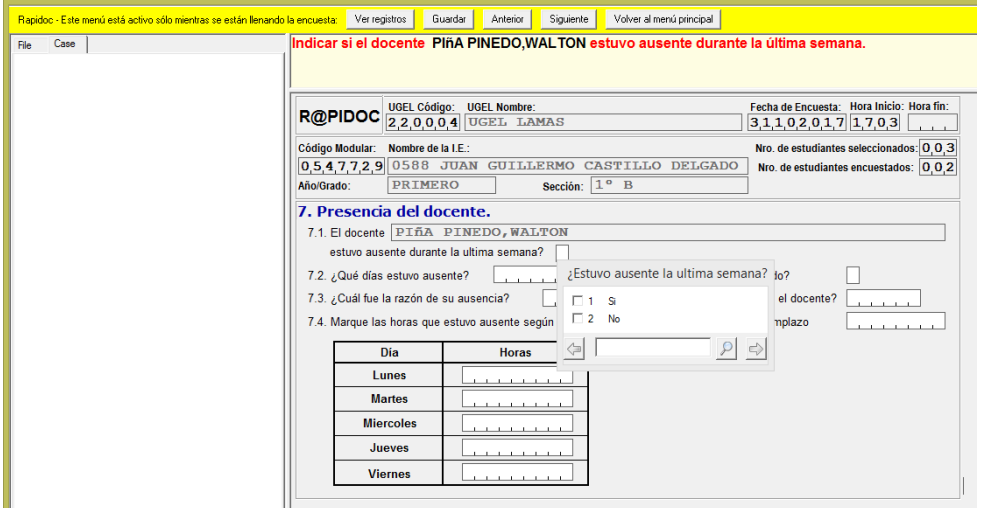

Al culminar con el área de comunicación aparecerá una ventana emergente que indica que terminó la encuesta con relación al estudiante. Se da "OK", y se pasa al estudiante de otra sección o grado siguiente.

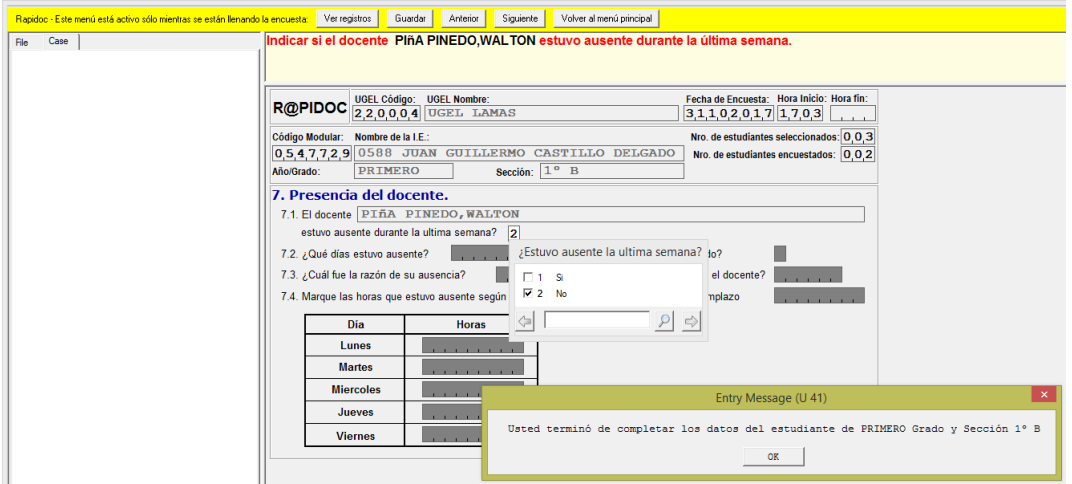

#### **PASO 8 –**Generar archivo .DAT

En la pantalla del menú principal escribir 4 en el recuadro inferior para generar el archivo .DAT que se enviará a DAGED.

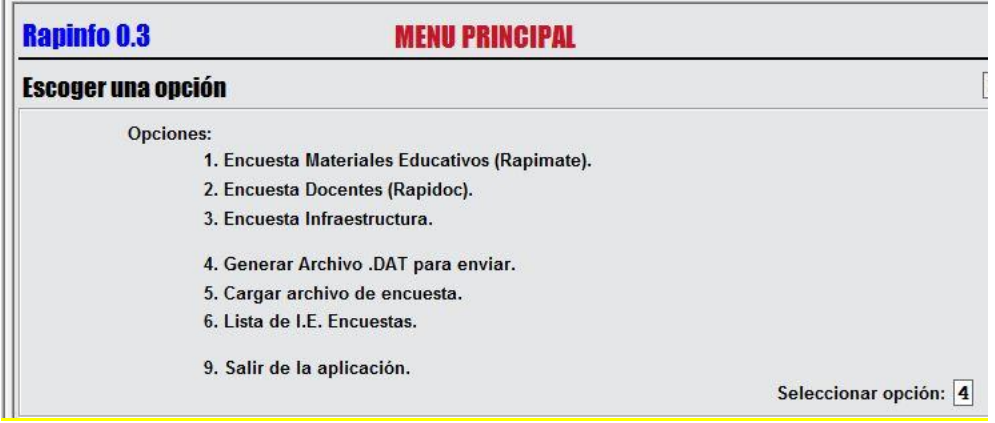

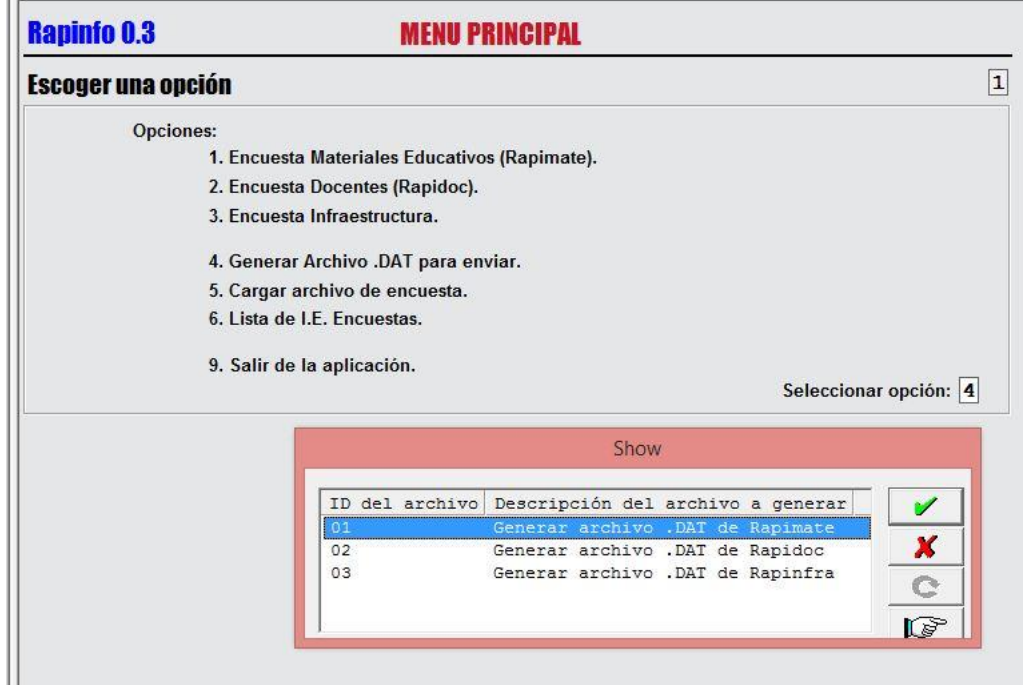

Surge una ventana para selección la opción del archivo .DAT que corresponde al RAPIDOC.

Ubicamos el cursor en la opción 2, y presionamos "enter", y aparece la pantalla que indica que se ha generado el archivo de manera exitosa.

En caso no haberse generado, aparecerá el mensaje correspondiente.

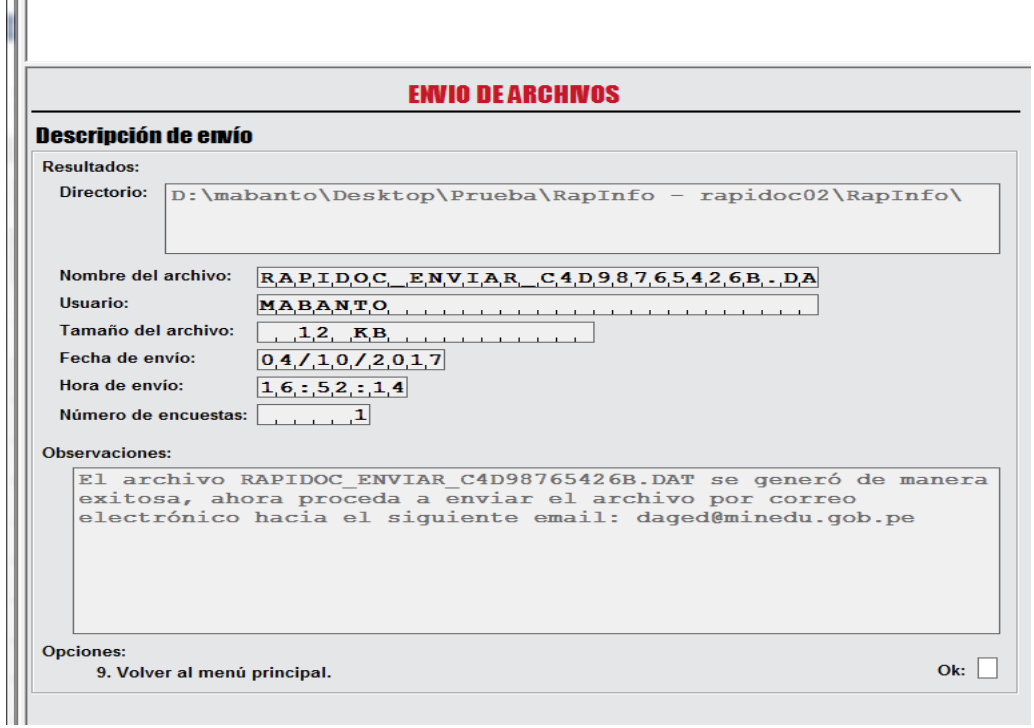

#### **PASO 9 –**Enviar archivo .DAT

 $\sim$ 

En el recuadro de observaciones te confirma que se ha generado el archivo RAPIDOC\_ENVIAR\_C4D9876542426B .DAT que se enviará al correo [daged@minedu.gob.pe](mailto:daged@minedu.gob.pe) . En este archivo solo cargan las encuestas finalizadas.

Página29

Para ubicar el archivo .DAT generado ingresa a las siguientes carpetas de manera secuencial:

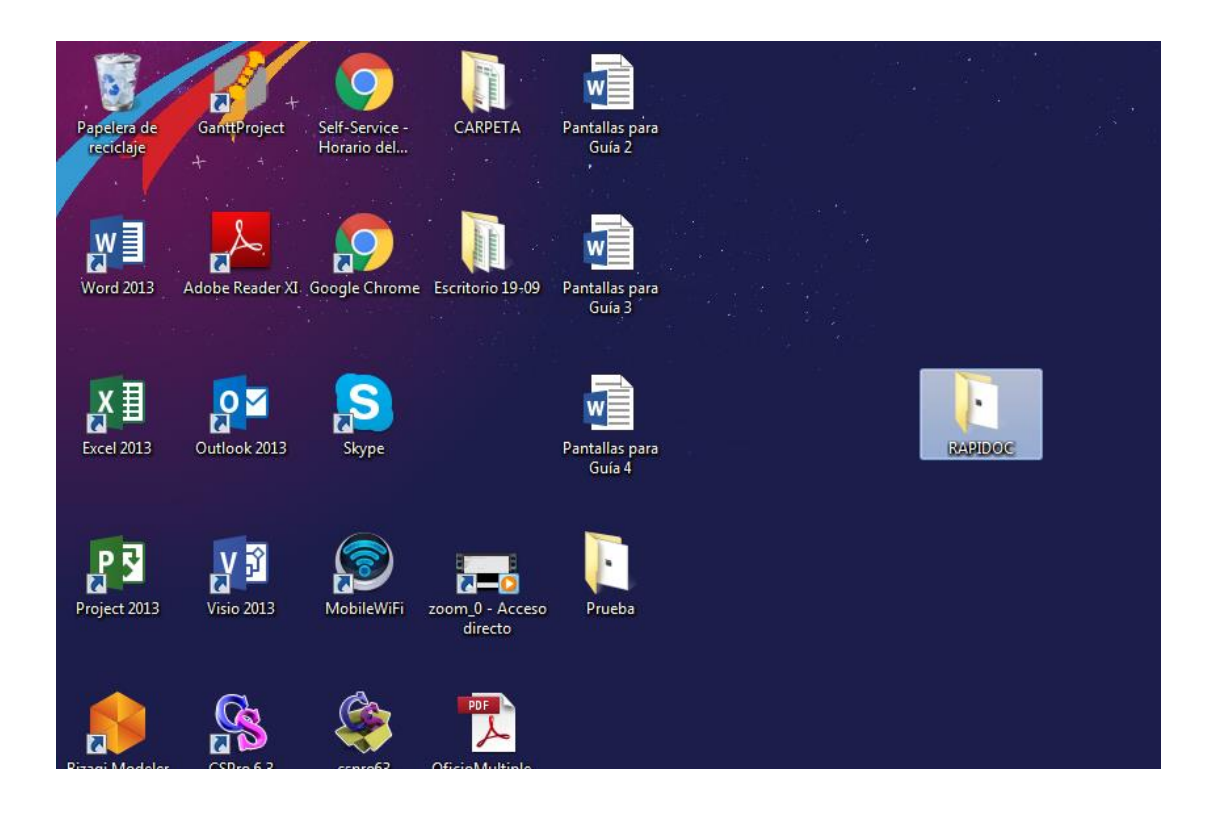

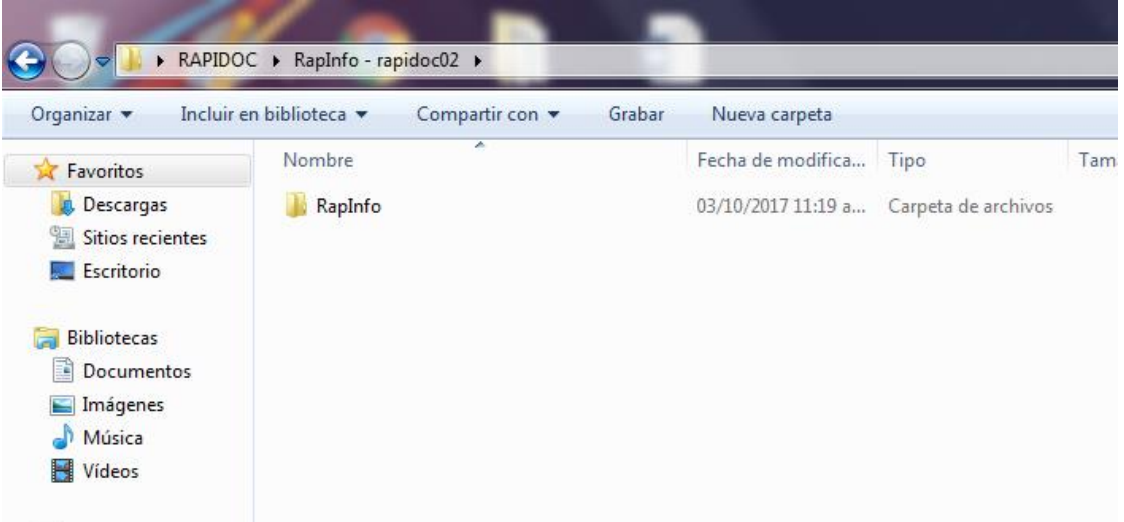

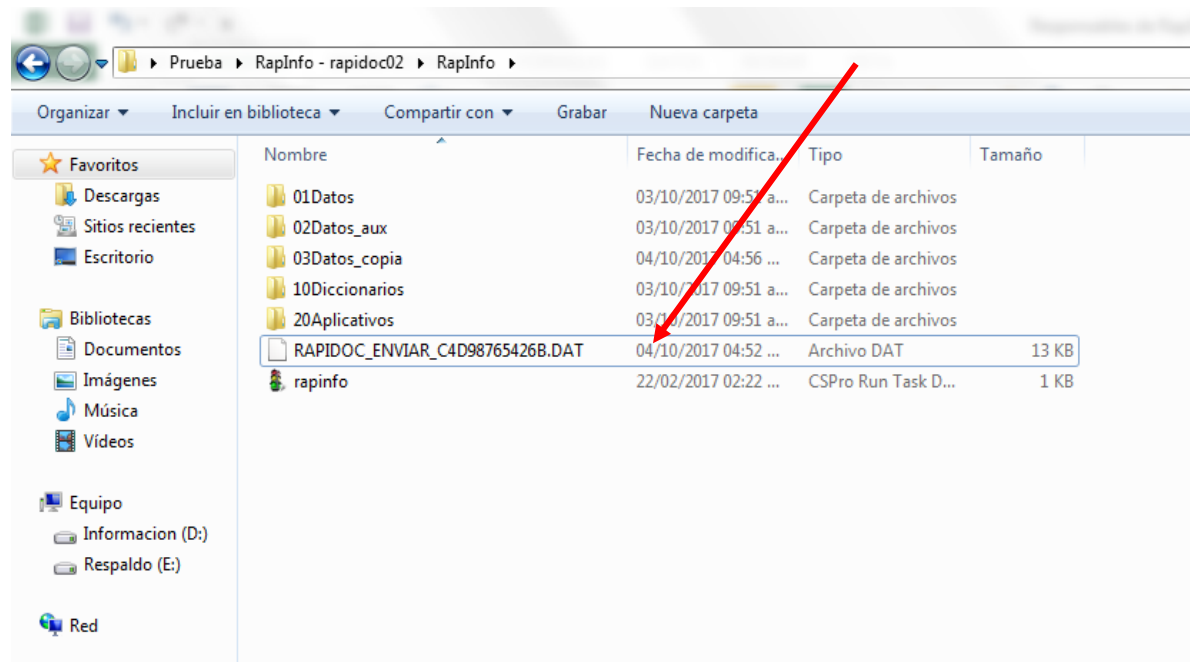

Este archivo se guarda automáticamente en la carpeta RapInfo. Adjunta este archivo al correo que enviarás. Su envío tiene carácter obligatorio.

**Atención:** Solo podrá ser enviado los archivos desde el correo del responsable del RapInfo de la UGEL, cuyo nombre y correo electrónico está acreditado ante DAGED.

No enviar los archivos zipeados, compartidos y otra clase de archivo que no haya sido generado desde la opción 4.

Página31

# ANEXO

## **Equipo de asistencia técnica a regiones y Lima Metropolitana**

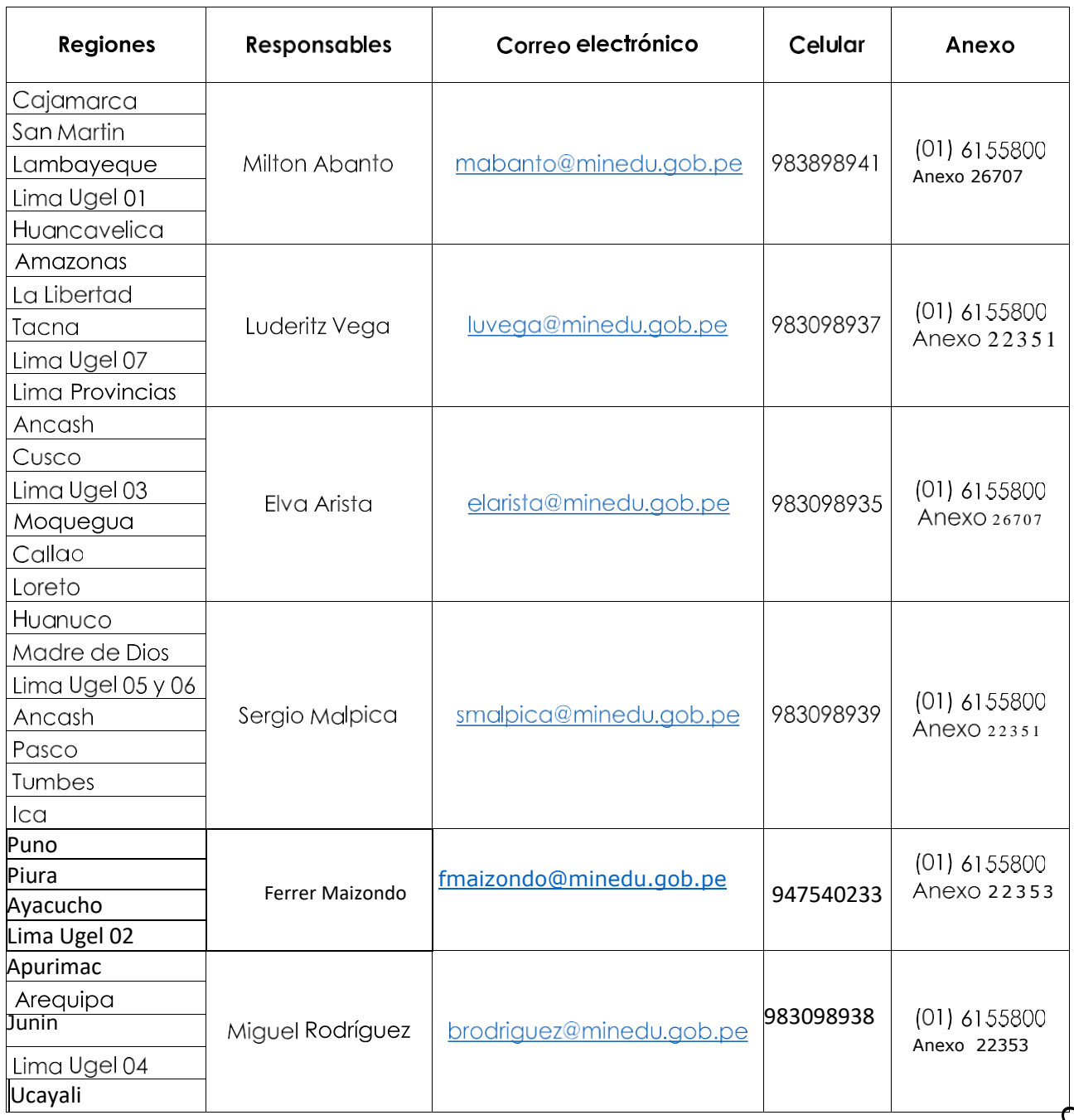